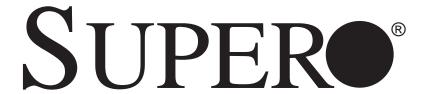

# SUPERSERVER 7046T-H6R SUPERSERVER 7046T-H6RF

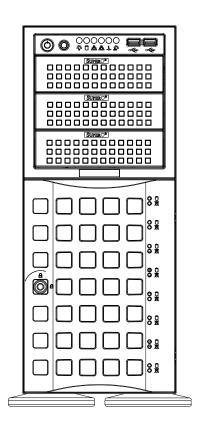

**USER'S MANUAL** 

The information in this User's Manual has been carefully reviewed and is believed to be accurate. The vendor assumes no responsibility for any inaccuracies that may be contained in this document, makes no commitment to update or to keep current the information in this manual, or to notify any person or organization of the updates. Please Note: For the most up-to-date version of this manual, please see our web site at www.supermicro.com.

Super Micro Computer, Inc. ("Supermicro") reserves the right to make changes to the product described in this manual at any time and without notice. This product, including software, if any, and documentation may not, in whole or in part, be copied, photocopied, reproduced, translated or reduced to any medium or machine without prior written consent.

IN NO EVENT WILL SUPERMICRO BE LIABLE FOR DIRECT, INDIRECT, SPECIAL, INCIDENTAL, SPECULATIVE OR CONSEQUENTIAL DAMAGES ARISING FROM THE USE OR INABILITY TO USE THIS PRODUCT OR DOCUMENTATION, EVEN IF ADVISED OF THE POSSIBILITY OF SUCH DAMAGES. IN PARTICULAR, SUPERMICRO SHALL NOT HAVE LIABILITY FOR ANY HARDWARE, SOFTWARE, OR DATA STORED OR USED WITH THE PRODUCT, INCLUDING THE COSTS OF REPAIRING, REPLACING, INTEGRATING, INSTALLING OR RECOVERING SUCH HARDWARE, SOFTWARE, OR DATA.

Any disputes arising between manufacturer and customer shall be governed by the laws of Santa Clara County in the State of California, USA. The State of California, County of Santa Clara shall be the exclusive venue for the resolution of any such disputes. Super Micro's total liability for all claims will not exceed the price paid for the hardware product.

FCC Statement: This equipment has been tested and found to comply with the limits for a Class A digital device pursuant to Part 15 of the FCC Rules. These limits are designed to provide reasonable protection against harmful interference when the equipment is operated in a commercial environment. This equipment generates, uses, and can radiate radio frequency energy and, if not installed and used in accordance with the manufacturer's instruction manual, may cause harmful interference with radio communications. Operation of this equipment in a residential area is likely to cause harmful interference, in which case you will be required to correct the interference at your own expense.

California Best Management Practices Regulations for Perchlorate Materials: This Perchlorate warning applies only to products containing CR (Manganese Dioxide) Lithium coin cells. "Perchlorate Material-special handling may apply. See www.dtsc.ca.gov/hazardouswaste/perchlorate"

WARNING: Handling of lead solder materials used in this product may expose you to lead, a chemical known to the State of California to cause birth defects and other reproductive harm.

Manual Revision 1.0

Release Date: November 3, 2009

Unless you request and receive written permission from Super Micro Computer, Inc., you may not copy any part of this document.

Information in this document is subject to change without notice. Other products and companies referred to herein are trademarks or registered trademarks of their respective companies or mark holders.

Copyright  $\mbox{@}$  2009 by Super Micro Computer, Inc. All rights reserved.

Printed in the United States of America

### **Preface**

### **About This Manual**

This manual is written for professional system integrators and PC technicians. It provides information for the installation and use of the SuperServer 7046T-H6R/7046T-H6RF. Installation and maintainance should be performed by experienced technicians only.

The SuperServer 7046T-H6R/7046T-H6RF is a high-end tower/4U server based on the SC745TQ-R800B chassis and the X8DTH-6/X8DTH-6F dual processor serverboard.

### **Manual Organization**

#### **Chapter 1: Introduction**

The first chapter provides a checklist of the main components included with the server system and describes the main features of the X8DTH-6/X8DTH-6F serverboard and the SC745TQ-R800B chassis.

#### **Chapter 2: Server Installation**

This chapter describes the steps necessary to install the SuperServer 7046T-H6R/7046T-H6RF into a rack and check out the server configuration prior to powering up the system. If your server was ordered without processor and memory components, this chapter will refer you to the appropriate sections of the manual for their installation.

#### **Chapter 3: System Interface**

Refer here for details on the system interface, which includes the functions and information provided by the control panel on the chassis as well as other LEDs located throughout the system.

#### Chapter 4: System Safety

You should thoroughly familiarize yourself with this chapter for a general overview of safety precautions that should be followed when installing and servicing the SuperServer 7046T-H6R/7046T-H6RF.

### **Chapter 5: Advanced Serverboard Setup**

Chapter 5 provides detailed information on the X8DTH-6/X8DTH-6F serverboard, including the locations and functions of connections, headers and jumpers. Refer to this chapter when adding or removing processors or main memory and when reconfiguring the serverboard.

#### **Chapter 6: Advanced Chassis Setup**

Refer to Chapter 6 for detailed information on the SC745TQ-R800B server chassis. You should follow the procedures given in this chapter when installing, removing or reconfiguring SATA or peripheral drives and when replacing system power supply units and cooling fans.

### Chapter 7: BIOS

The BIOS chapter includes an introduction to BIOS and provides detailed information on running the CMOS Setup Utility.

Appendix A: BIOS Error Beep Codes

**Appendix B: System Specifications** 

# Notes

1-3

### **Table of Contents**

| Chapter 1 Introduction |                              |  |  |  |
|------------------------|------------------------------|--|--|--|
| •                      |                              |  |  |  |
| 1-1                    | Overview 1-1                 |  |  |  |
| 1-2                    | Serverboard Features         |  |  |  |
|                        | Processors                   |  |  |  |
|                        | Memory 1-2                   |  |  |  |
|                        | SAS1-2                       |  |  |  |
|                        | Serial ATA                   |  |  |  |
|                        | PCI Expansion Slots          |  |  |  |
|                        | Onboard Controllers/Ports1-2 |  |  |  |
|                        | Graphics Controller          |  |  |  |
|                        | Other Features               |  |  |  |

| 2-6 | Checking the Drive Bay Setup        | 2-9  |
|-----|-------------------------------------|------|
| Cha | oter 3 System Interface             |      |
| 3-1 | Overview                            | 3-1  |
| 3-2 | Control Panel Buttons               | 3-1  |
|     | Power                               | 3-1  |
|     | Reset                               | 3-1  |
| 3-3 | Control Panel LEDs                  | 3-2  |
|     | Power                               | 3-2  |
|     | HDD                                 | 3-2  |
|     | NIC1                                | 3-2  |
|     | NIC2                                | 3-2  |
|     | Overheat/Fan Fail                   | 3-3  |
|     | Power Fail                          | 3-3  |
| 3-4 | Drive Carrier LEDs                  | 3-3  |
| Cha | oter 4 System Safety                |      |
| 4-1 | Electrical Safety Precautions       | 4-1  |
| 4-2 | General Safety Precautions          | 4-2  |
| 4-3 | ESD Precautions                     | 4-3  |
| 4-4 | Operating Precautions               | 4-4  |
| Cha | oter 5 Advanced Serverboard Setup   |      |
| 5-1 | Handling the Serverboard            | 5-1  |
|     | Precautions                         | 5-1  |
|     | Unpacking                           | 5-2  |
| 5-2 | Serverboard Installation            | 5-2  |
| 5-3 | Connecting Cables                   | 5-3  |
|     | Connecting Data Cables              | 5-3  |
|     | Connecting Power Cables             | 5-3  |
|     | Connecting the Control Panel        | 5-3  |
| 5-4 | I/O Ports                           | 5-4  |
| 5-5 | Installing a Processor and Heatsink | 5-5  |
|     | Installing an LGA1366 Processor     | 5-5  |
|     | Installing a CPU Heatsink           | 5-7  |
| 5-6 | Installing Memory                   | 5-8  |
|     | Memory Support                      | 5-8  |
|     | DIMM Installation                   | 5-8  |
|     | Populating DIMMs                    | 5-9  |
| 5-7 | Installing PCI Expansion Cards      | 5-10 |
| 5-8 | Serverboard Details                 | 5-11 |

|      | X8DTH-6F/X8DTH-6 Quick Reference     | 5-12 |
|------|--------------------------------------|------|
| 5-9  | Connector Definitions                | 5-13 |
| 5-10 | Jumper Settings                      | 5-18 |
| 5-11 | Onboard Indicators                   | 5-20 |
| 5-12 | SAS and SATA Ports                   | 5-21 |
| 5-13 | Installing Software                  | 5-22 |
|      | Supero Doctor III                    | 5-23 |
| Chap | oter 6 Advanced Chassis Setup        |      |
| 6-1  | Static-Sensitive Devices             | 6-1  |
|      | Precautions                          | 6-1  |
| 6-2  | Front Control Panel                  | 6-3  |
| 6-3  | System Fans                          | 6-4  |
|      | Fan Failure                          | 6-4  |
| 6-4  | Drive Bay Installation               | 6-6  |
|      | SAS Drives                           | 6-6  |
|      | SAS Backplane                        | 6-7  |
|      | Storage Module                       | 6-9  |
|      | Adding Drives to the Storage Module  | 6-10 |
|      | Using a Mobile Rack                  | 6-10 |
| 6-5  | Power Supply                         | 6-11 |
|      | Power Supply Failure                 | 6-11 |
|      | Removing/Replacing the Power Supply  | 6-11 |
| Chap | oter 7 BIOS                          |      |
| 7-1  | Introduction                         | 7-1  |
|      | Starting BIOS Setup Utility          | 7-1  |
|      | How To Change the Configuration Data | 7-1  |
|      | Starting the Setup Utility           | 7-2  |
| 7-2  | Main Setup                           | 7-2  |
| 7-3  | Advanced Setup Configurations        | 7-4  |
| 7-4  | Security Settings                    | 7-24 |
| 7-5  | Boot Configuration                   | 7-26 |
| 7-6  | Exit Options                         | 7-27 |
| Appe | endix A BIOS Error Beep Codes        |      |
|      | endix B System Specifications        |      |

# **Chapter 1**

### Introduction

#### 1-1 Overview

The SuperServer 7046T-H6R/7046T-H6RF is a high-end server comprised of two main subsystems: the SC745TQ-R800B server chassis and the X8DTH-6/X8DTH-6F dual processor serverboard. Please refer to our web site for information on operating systems that have been certified for use with the system (www.supermicro.com).

In addition to the serverboard and chassis, various hardware components have been included with the 7046T-H6R/7046T-H6RF, as listed below:

- Two passive heatsinks (SNK-P0038P)
- Three 8-cm chassis fans (FAN-0074L4)
- Two exhaust fans (FAN-0082L4)
- One air shroud (MCP-310-48001-0N)
- SATA Accessories

One SATA backplane (CSE-SAS-743TQ)
One iPass to SATA cable (CBL-0118L-02)
Two 40-cm SGPIO cables (CBL-0157L)
Eight drive carriers (CSE-PT17-B)

- One rackmount kit, optional (CSE-PT26)
- One CD containing drivers and utilities
- SuperServer 7046T-H6R/7046T-H6RF User's Manual

#### 1-2 Serverboard Features

The SuperServer 7046T-H6R/7046T-H6RF is built upon the X8DTH-6/X8DTH-6F, a dual processor serverboard based on the Intel 5520 chipset and including two IOH36D hubs. Below are the main features of the X8DTH-6/X8DTH-6F. (See Figure 1-1 for a block diagram of the chipset).

#### **Processors**

The X8DTH-6/X8DTH-6F supports single or dual Intel® Xeon® 5500 LGA 1366 processors. Please refer to the serverboard description pages on our web site for a complete listing of supported processors (www.supermicro.com).

### **Memory**

The X8DTH-6/X8DTH-6F has twelve DIMM slots that can support up to 96 GB of registered ECC or up to 24 GB of unbuffered ECC/non-ECC DDR3-1333/1066/800 SDRAM. The memory operates in a 3-channel configuration and requires modules of the same size and speed to be installed three at a time. See Chapter 5 for details.

#### SAS

An LSI2008 controller chip is integrated into the serverboard to provide an eightport SAS subsystem.

#### **Serial ATA**

A Serial ATA controller is integrated into the ICH10R (South Bridge) portion of the IOH-36D chipset to provide a six-port 3 Gb/s SATA subsystem, which is RAID 0, 1, 10 and 5 supported (RAID 5 supported by Windows OS only). The SATA drives are hot-swappable units.

### **PCI Expansion Slots**

The X8DTH-6/X8DTH-6F has seven PCI Express 2.0 x8 slots (all in x16 slots).

#### **Onboard Controllers/Ports**

The color-coded I/O ports include one COM port (an additional COM header is located on the serverboard), a VGA (monitor) port, two USB 2.0 ports (two additional USB headers and one Type A port are included on the serverboard), PS/2 mouse and keyboard ports and two gigabit Ethernet ports. In addition, the X8DTH-6F (7046T-H6RF) includes a dedicated IPMI LAN with KVM support.

### **Graphics Controller**

The X8DTH-6/X8DTH-6F features an integrated Matrox G200eW graphics chip, which includes 16 MB of DDR2 memory.

### Other Features

Other onboard features that promote system health include onboard voltage monitors, a chassis intrusion header, auto-switching voltage regulators, chassis and CPU overheat sensors, virus protection and BIOS rescue.

### 1-3 Server Chassis Features

The following is a general outline of the main features of the SC745TQ-R800B server chassis.

### **System Power**

The SC745TQ-R800B features a redundant 800W power supply composed of two separate power modules. This power redundancy feature allows you to replace a failed power supply without shutting down the system.

### **Front Control Panel**

The control panel on the SuperServer 7046T-H6R/7046T-H6RF provides you with system monitoring and control. LEDs indicate system power, HDD activity, network activity, system overheat and power supply failure. A main power button and a system reset button are also included. In addition, two USB ports have been incorporated into the control panel to provide front side USB access.

## I/O Backplane

The SC745TQ-R800B is an Extended ATX form factor chassis that may be used in either a tower or a 4U rackmount configuration. The I/O backplane provides seven tool-less motherboard expansion slots, one COM port, one parallel port, one VGA port, two USB 2.0 ports, PS/2 mouse and keyboard ports and two gigabit Ethernet ports. The 7046T-H6RF also includes a dedicated IPMI LAN

### **Cooling System**

The chassis has an innovative cooling design that includes three 8-cm hot-plug system cooling fans located in the middle section of the chassis as well as two 8-cm hot-plug exhaust fans located at the rear of the chassis. An air shroud channels the

airflow from the system fans to efficiently cool the processor area of the system. The power supply module also includes a cooling fan.

Figure 1-1. Intel 5520/ICH10R Chipset: System Block Diagram

Note: This is a general block diagram. Please see Chapter 5 for details.

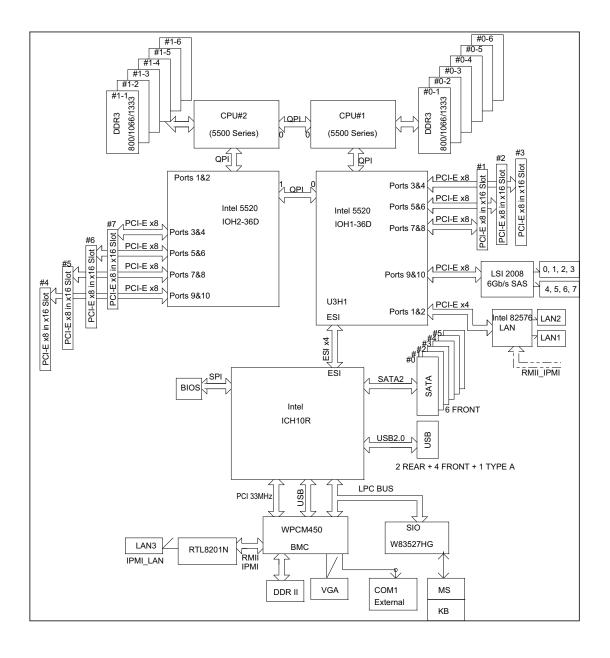

# 1-4 Contacting Supermicro

### **Headquarters**

Address: Super Micro Computer, Inc.

980 Rock Ave.

San Jose, CA 95131 U.S.A.

Tel: +1 (408) 503-8000 Fax: +1 (408) 503-8008

Email: marketing@supermicro.com (General Information)

support@supermicro.com (Technical Support)

Web Site: www.supermicro.com

**Europe** 

Address: Super Micro Computer B.V.

Het Sterrenbeeld 28, 5215 ML

's-Hertogenbosch, The Netherlands

Tel: +31 (0) 73-6400390 Fax: +31 (0) 73-6416525

Email: sales@supermicro.nl (General Information)

support@supermicro.nl (Technical Support)

rma@supermicro.nl (Customer Support)

**Asia-Pacific** 

Address: Super Micro Computer, Inc.

4F, No. 232-1, Liancheng Rd.

Chung-Ho 235, Taipei County

Taiwan, R.O.C.

Tel: +886-(2) 8226-3990 Fax: +886-(2) 8226-3991

Web Site: www.supermicro.com.tw

Technical Support:

Email: support@supermicro.com.tw

Tel: 886-2-8228-1366, ext.132 or 139

# **Notes**

# Chapter 2

### Server Installation

#### 2-1 Overview

This chapter provides a quick setup checklist to get your SuperServer 7046T-H6R/7046T-H6RF up and running. Following these steps in the order given should enable you to have the system operational within a minimum amount of time. This quick setup assumes that your system has come to you with the processors and memory preinstalled. If your system is not already fully integrated with a serverboard, processors, system memory etc., please turn to the chapter or section noted in each step for details on installing specific components.

The 7046T-H6R/7046T-H6RF may be employed either as a tower or mounted in a rack as a 4U rackmount chassis. If using it as a tower unit, please read the Server Precautions in the next section and then skip ahead to Section 2-5.

### 2-2 Unpacking the System

You should inspect the box the system was shipped in and note if it was damaged in any way. If the server itself shows damage you should file a damage claim with the carrier who delivered it.

Decide on a suitable location for the SuperServer 7046T-H6R/7046T-H6RF. It should be situated in a clean, dust-free area that is well ventilated. Avoid areas where heat, electrical noise and electromagnetic fields are generated. You will also need it placed near a grounded power outlet. Be sure to read the Rack and Server Precautions in the next section.

# 2-3 Preparing for Setup

The box the system was shipped in may include two sets of rail assemblies, two rail mounting brackets and mounting screws needed for installing the system into a rack (optional kit). Follow the steps in the order given to complete the installation process in a minimum amount of time. Please read this section in its entirety before you begin the installation procedure outlined in the sections that follow.

### **Choosing a Setup Location**

- Leave enough clearance in front of the rack to enable you to open the front door completely (~25 inches) and approximately 30 inches of clearance in the back of the rack to allow for sufficient airflow and ease in servicing.
- This product is not suitable for use with visual display work place devices according to §2 of the the German Ordinance for Work with Visual Display Units.

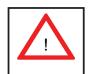

# **Warnings and Precautions!**

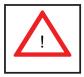

#### **Rack Precautions**

- Ensure that the leveling jacks on the bottom of the rack are fully extended to the floor with the full weight of the rack resting on them.
- In single rack installation, stabilizers should be attached to the rack. In multiple rack installations, the racks should be coupled together.
- Always make sure the rack is stable before extending a component from the rack.
- You should extend only one component at a time extending two or more simultaneously may cause the rack to become unstable.
- Slide/rail-mounted equipment is not to be used as a shelf or workspace.

#### **Server Precautions**

- Review the electrical and general safety precautions in Chapter 4.
- Determine the placement of each component in the rack before you install the rails.
- Install the heaviest server components on the bottom of the rack first, and then work up.
- Use a regulating uninterruptible power supply (UPS) to protect the server from power surges, voltage spikes and to keep your system operating in case of a power failure.

- Allow the hot plug SATA drives and power supply modules to cool before touching them.
- Always keep the rack's front door and all panels and components on the servers closed when not servicing to maintain proper cooling.

### **Rack Mounting Considerations**

### **Ambient Operating Temperature**

If installed in a closed or multi-unit rack assembly, the ambient operating temperature of the rack environment may be greater than the ambient temperature of the room. Therefore, consideration should be given to installing the equipment in an environment compatible with the manufacturer's maximum rated ambient temperature (Tmra).

#### Reduced Airflow

Equipment should be mounted into a rack so that the amount of airflow required for safe operation is not compromised.

### Mechanical Loading

Equipment should be mounted into a rack so that a hazardous condition does not arise due to uneven mechanical loading.

### Circuit Overloading

Consideration should be given to the connection of the equipment to the power supply circuitry and the effect that any possible overloading of circuits might have on overcurrent protection and power supply wiring. Appropriate consideration of equipment nameplate ratings should be used when addressing this concern.

#### Reliable Ground

A reliable ground must be maintained at all times. To ensure this, the rack itself should be grounded. Particular attention should be given to power supply connections other than the direct connections to the branch circuit (i.e. the use of power strips, etc.).

### 2-4 Installing the System into a Rack

This section provides information on installing the system into a rack unit. Rack installation requires the use of the optional rackmount kit. If the system has already been mounted into a rack or if you are using it as a tower, you can skip ahead to Sections 2-5 and 2-6.

There are a variety of rack units on the market, which may mean the assembly procedure will differ slightly. The following is a guideline for installing the server into a rack with the rack rails provided in the rackmount kit. You should also refer to the installation instructions that came with the rack unit you are using.

### Identifying the Sections of the Rack Rails

The optional rackmount kit includes two rack rail assemblies. Each of these assemblies consist of three sections: an inner fixed chassis rail that secures to the chassis, an outer rack rail that secures directly to the rack itself and two rail brackets, which also attack to the rack (see Figure 2-1.) The inner and outer rails must be detached from each other to install.

To remove the inner chassis rail, pull it out as far as possible - you should hear a "click" sound as a locking tab emerges from inside the rail assembly and locks the inner rail. Depress the locking tab to pull the inner rail completely out. Do this for both assemblies (one for each side).

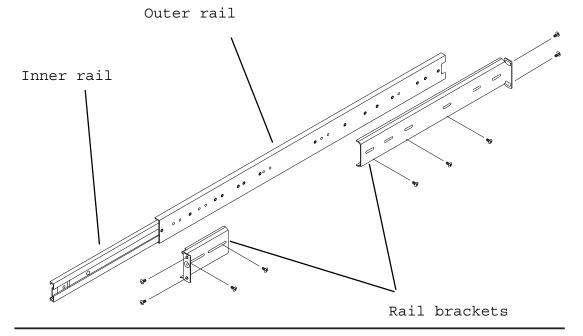

Figure 2-1. Identifying the Sections of the Rack Rails

### **Installing the Chassis Rails**

You will need to remove the top cover and the feet to add rack rails to the chassis. First, remove the top and right covers (top and left covers when standing as a tower chassis) by first removing the screws that secure them to the chassis. Depress the button on the top (side if tower) of the chassis to release the cover and then pull the cover off. Then unscrew the four feet and remove them from the chassis (see Figure 2-2).

You can now attach rack rails to the top and bottom (now the sides) of the chassis. First add the rack handles. Then position the inner chassis rail sections you just removed along the side of the chassis making sure the screw holes line up. Note that these two rails are left/right specific. Screw the rail securely to the side of the chassis (see Figure 2-3). Repeat this procedure for the other rail on the other side of the chassis. You will also need to attach the rail brackets when installing into a telco rack.

**Locking Tabs:** As mentioned, the chassis rails have a locking tab, which serves two functions. The first is to lock the server into place when installed and pushed fully into the rack, which is its normal position. Secondly, these tabs also lock the server in place when fully extended from the rack. This prevents the server from coming completely out of the rack when you pull it out for servicing.

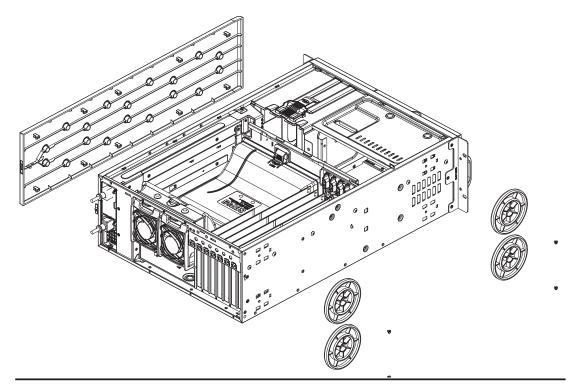

Figure 2-2. Preparing to Install the Chassis Rails

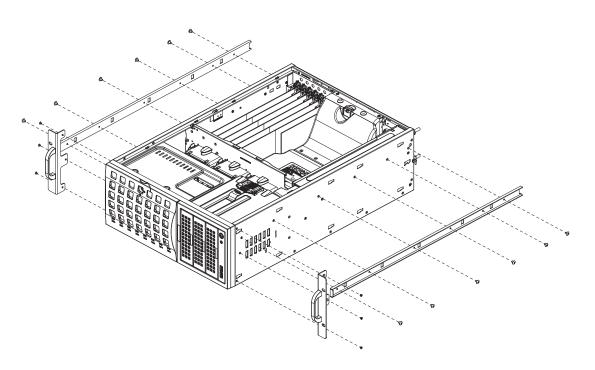

Figure 2-3. Installing the Rails to the Chassis

### Installing the Rack Rails

Determine where you want to place the SuperServer 7046T-H6R/7046T-H6RF in the rack. (See Rack and Server Precautions in Section 2-3.) Position the fixed rack rail/sliding rail guide assemblies at the desired location in the rack, keeping the sliding rail guide facing the inside of the rack. Screw the assembly securely to the rack using the brackets provided. Attach the other assembly to the other side of the rack, making sure both are at the exact same height and with the rail guides facing inward.

### **Installing the Server into the Rack**

You should now have rails attached to both the chassis and the rack unit. The next step is to install the server into the rack. You should have two brackets in the rack mount kit. Install these first keeping in mind that they are left/right specific (marked with "L" and "R"). Then, line up the rear of the chassis rails with the front of the rack rails. Slide the chassis rails into the rack rails, keeping the pressure even on both sides (you may have to depress the locking tabs when inserting).

When the server has been pushed completely into the rack, you should hear the locking tabs "click". Finish by inserting and tightening the thumbscrews that hold the front of the server to the rack (see Figure 2-4).

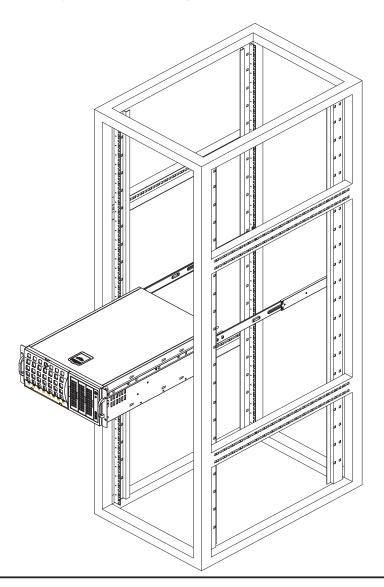

Figure 2-4. Installing the Server into a Rack

### 2-5 Checking the Serverboard Setup

After setting up the the system, you will need to open the unit to make sure the serverboard is properly installed and all the connections have been made.

#### Accessing the Inside of the System

- 1. If rack mounted, first release the retention screws that secure the unit to the rack.
- 2. Grasp the two handles on either side and pull the unit straight out until it locks (you will hear a "click").
- 3. There are two screws that secure the cover to the chassis remove these first.
- 4. Locate the latch on the top (side if tower) of the chassis depress where it says "push" then lift the latch to release the cover.
- 5. Lift the cover from the chassis to gain full access to the inside of the server. See Figure 2-5.

#### Checking the Components and Setup

- You may have one or two processors already installed into the serverboard. Each processor should have its own heatsink attached. See Chapter 5 for instructions on processor installation.
- Your server may have come with system memory already installed. Make sure all DIMMs are fully seated in their slots. For details on adding system memory, refer to Chapter 5.
- 3. If desired, you can install add-on cards to the system. See Chapter 5 for details on installing PCI add-on cards.
- 4. Make sure all power and data cables are properly connected and not blocking the chassis airflow. See Chapter 5 for details on cable connections.

### 2-6 Checking the Drive Bay Setup

Next, you should check to make sure the peripheral drives and then SATA drives and backplane have been properly installed and all connections have been made.

#### Checking the Drives

- All drives can be accessed from the front of the server. For servicing the CD-ROM and IDE hard drives, you will need to remove the top/left chassis cover.
  The SATA disk drives can be installed and removed from the front of the chassis without removing any chassis covers.
- To install components into the 5.25" drive bays, you must first remove the top/left chassis cover as described in the previous section. Refer to Chapter 6 for details.
- Refer to Chapter 6 if you need to reinstall a CD-ROM disk drive to the system.
- Depending upon your system's configuration, your system may have one or more drives already installed. If you need to install SATA drives, please refer to Chapter 6.

#### Checking the Airflow

- Airflow is provided by four hot-swap 8-cm chassis fans working in conjunction with an air shroud. Two 8-cm exhaust fans are also mounted at the rear of the chassis. The system component layout was carefully designed to promote sufficient airflow through the chassis.
- Note that all power and data cables have been routed in such a way that they do not block the airflow generated by the fans. Keep this in mind when you reroute them after working on the system.

#### Supplying Power to the System

The last thing you must do is to provide input power to the system.

- 1. Plug the power cords from the power supplies unit into a high-quality power strip that offers protection from electrical noise and power surges.
- 2. It is recommended that you use an uninterruptible power supply (UPS).
- 3. Depress the power on button on the front of the chassis.

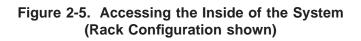

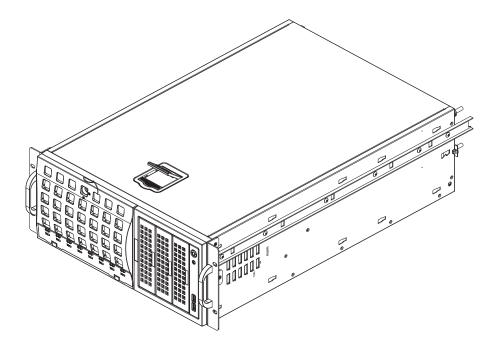

# **Chapter 3**

# **System Interface**

### 3-1 Overview

The control panel on the 7046T-H6R/7046T-H6RF has several LEDs and two buttons. There are also two LEDs on each SATA drive carrier. These LEDs keep you constantly informed of the overall status of the system and the activity and health of specific components.

### 3-2 Control Panel Buttons

There are two push-buttons located on the front of the chassis: a power on/off button and a reset button.

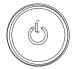

#### **Power**

This is the main power button, which is used to apply or turn off the main system power. Turning off system power with this button removes the main power but keeps standby power supplied to the system.

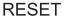

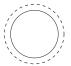

#### Reset

Use the reset button to reboot the system.

### 3-3 Control Panel LEDs

The control panel located on the front of the SC745 chassis has six LEDs that provide you with critical information related to different parts of the system. This section explains what each LED indicates when illuminated and any corrective action you may need to take.

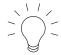

#### **Power**

Indicates power is being supplied to the system's power supply. This LED should normally be on when the system is operating.

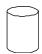

#### **HDD**

Indicates IDE channel activity. On the 7046T-H6R/7046T-H6RF, this LED indicates SATA drive activity when flashing.

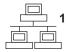

#### NIC<sub>1</sub>

Indicates network activity on LAN1 when flashing.

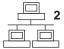

#### NIC<sub>2</sub>

Indicates network activity on LAN2 when flashing.

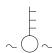

#### Overheat/Fan Fail

When this LED flashes, it indicates a fan failure. When on continuously it indicates an overheat condition, which may be caused by cables obstructing the airflow in the system or the ambient room temperature being too warm. Check the routing of the cables and make sure all fans are present and operating normally. You should also check to make sure that the chassis covers are installed. Finally, verify that the heatsinks are installed properly (see Chapter 5). This LED will remain flashing or on as long as the indicated condition exists.

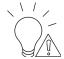

#### **Power Fail**

Indicates a power supply module has failed. This should be accompanied by an audible alarm. A backup power supply module will take the load and keep the system running but the failed module will need to be replaced. Refer to Chapter 6 for details on replacing the power supply. This LED should be off when the system is operating normally.

#### 3-4 Drive Carrier LEDs

- Green: Each Serial ATA drive carrier has a green LED. When illuminated, this
  green LED (on the front of the SATA drive carrier) indicates drive activity. A
  connection to the SATA backplane enables this LED to blink on and off when
  that particular drive is being accessed. Please refer to Chapter 6 for instructions
  on replacing failed SATA drives.
- Red: The red LED to indicate an SATA drive failure. If one of the SATA drives fail, you should be notified by your system management software. Please refer to Chapter 6 for instructions on replacing failed SATA drives.

# **Notes**

# **Chapter 4**

# **System Safety**

### 4-1 Electrical Safety Precautions

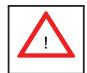

Basic electrical safety precautions should be followed to protect yourself from harm and the SuperServer 7046T-H6R/7046T-H6RF from damage:

- Be aware of the locations of the power on/off switch on the chassis as well as the room's emergency power-off switch, disconnection switch or electrical outlet. If an electrical accident occurs, you can then quickly remove power from the system.
- Do not work alone when working with high voltage components.
- Power should always be disconnected from the system when removing or installing main system components, such as the serverboard, memory modules and floppy drive. When disconnecting power, you should first power down the operating system first and then unplug the power cords. The unit has more than one power supply cord. Disconnect both power supply cords before servicing to avoid electrical shock.
- When working around exposed electrical circuits, another person who is familiar
  with the power-off controls should be nearby to switch off the power if necessary.
- Use only one hand when working with powered-on electrical equipment. This
  is to avoid making a complete circuit, which will cause electrical shock. Use
  extreme caution when using metal tools, which can easily damage any electrical
  components or circuit boards they come into contact with.
- Do not use mats designed to decrease static electrical discharge as protection from electrical shock. Instead, use rubber mats that have been specifically designed as electrical insulators.
- The power supply power cords must include a grounding plug and must be plugged into grounded electrical outlets.

- This product may be connected to an IT power system. In all cases, make sure that the unit is also reliably connected to Earth (ground).
- Serverboard Battery: CAUTION There is a danger of explosion if the onboard battery is installed upside down, which will reverse its polarites (see Figure 4-1). This battery must be replaced only with the same or an equivalent type recommended by the manufacturer. Dispose of used batteries according to the manufacturer's instructions.
- DVD-ROM Laser: CAUTION this server may have come equipped with a DVD-ROM drive. To prevent direct exposure to the laser beam and hazardous radiation exposure, do not open the enclosure or use the unit in any unconventional way.
- Mainboard replaceable soldered-in fuses: Self-resetting PTC (Positive Temperature Coefficient) fuses on the mainboard must be replaced by trained service technicians only. The new fuse must be the same or equivalent as the one replaced. Contact technical support for details and support.

### 4-2 General Safety Precautions

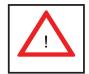

Follow these rules to ensure general safety:

- Keep the area around the 7046T-H6R/7046T-H6RF clean and free of clutter.
- The 7046T-H6R/7046T-H6RF weighs approximately 70 lbs (31.8 kg.) when fully loaded. When lifting the system, two people at either end should lift slowly with their feet spread out to distribute the weight. Always keep your back straight and lift with your legs.
- Place the chassis top cover and any system components that have been removed away from the system or on a table so that they won't accidentally be stepped on.
- While working on the system, do not wear loose clothing such as neckties and unbuttoned shirt sleeves, which can come into contact with electrical circuits or be pulled into a cooling fan.

- Remove any jewelry or metal objects from your body, which are excellent metal
  conductors that can create short circuits and harm you if they come into contact
  with printed circuit boards or areas where power is present.
- After accessing the inside of the system, close the system back up and secure
  it to the rack unit with the retention screws after ensuring that all connections
  have been made.

### 4-3 ESD Precautions

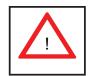

Electrostatic Discharge (ESD) is generated by two objects with different electrical charges coming into contact with each other. An electrical discharge is created to neutralize this difference, which can damage electronic components and printed circuit boards. The following measures are generally sufficient to neutralize this difference <u>before</u> contact is made to protect your equipment from ESD:

- Use a grounded wrist strap designed to prevent static discharge.
- Keep all components and printed circuit boards (PCBs) in their antistatic bags until ready for use.
- Touch a grounded metal object before removing the board from the antistatic bag.
- Do not let components or PCBs come into contact with your clothing, which may retain a charge even if you are wearing a wrist strap.
- Handle a board by its edges only; do not touch its components, peripheral chips, memory modules or contacts.
- When handling chips or modules, avoid touching their pins.
- Put the serverboard and peripherals back into their antistatic bags when not in use.
- For grounding purposes, make sure your computer chassis provides excellent conductivity between the power supply, the case, the mounting fasteners and the serverboard.

### 4-4 Operating Precautions

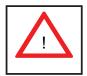

Care must be taken to assure that the chassis cover is in place when the 7046T-H6R/7046T-H6RF is operating to assure proper cooling. Out of warranty damage to the system can occur if this practice is not strictly followed.

Figure 4-1. Installing the Onboard Battery

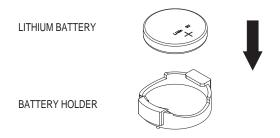

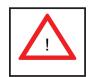

Please handle used batteries carefully. Do not damage the battery in any way; a damaged battery may release hazardous materials into the environment. Do not discard a used battery in the garbage or a public landfill. Please comply with the regulations set up by your local hazardous waste management agency to dispose of your used battery properly.

# **Chapter 5**

# **Advanced Serverboard Setup**

This chapter covers the steps required to install the X8DTH-6/X8DTH-6F serverboard into the chassis, connect the data and power cables and install add-on cards. All serverboard jumpers and connections are also described. A layout and quick reference chart are included in this chapter for your reference. Remember to completely close the chassis when you have finished working with the serverboard to better cool and protect the system.

### 5-1 Handling the Serverboard

Electrostatic Discharge (ESD) can damage electronic components. To prevent damage to any printed circuit boards (PCBs), it is important to handle them very carefully (see previous chapter). To prevent the serverboard from bending, keep one hand under the center of the board to support it when handling. The following measures are generally sufficient to protect your equipment from electric static discharge.

#### **Precautions**

- Use a grounded wrist strap designed to prevent Electrostatic Discharge (ESD).
- Touch a grounded metal object before removing any board from its antistatic bag.
- Handle a board by its edges only; do not touch its components, peripheral chips, memory modules or gold contacts.
- When handling chips or modules, avoid touching their pins.
- Put the serverboard, add-on cards and peripherals back into their antistatic bags when not in use.
- For grounding purposes, make sure your computer chassis provides excellent conductivity between the power supply, the case, the mounting fasteners and the serverboard.

### Unpacking

The serverboard is shipped in antistatic packaging to avoid electrical static discharge. When unpacking the board, make sure the person handling it is static protected.

### 5-2 Serverboard Installation

This section explains the first step of physically mounting the X8DTH-6/X8DTH-6F into the SC745TQ-R800B chassis. Following the steps in the order given will eliminate the most common problems encountered in such an installation. To remove the serverboard, follow the procedure in reverse order.

#### Installing to the Chassis

- 1. Access the inside of the system by removing the screws from the back lip of the top cover of the chassis, then pull the cover off.
- 2. Make sure that the I/O ports on the serverboard align properly with their respective holes in the I/O shield at the back of the chassis.
- 3. Carefully mount the serverboard to the serverboard tray by aligning the board holes with the raised metal standoffs that are visible in the chassis.
- 4. Insert screws into all the mounting holes on your serverboard that line up with the standoffs and tighten until snug (if you screw them in too tight, you might strip the threads). Metal screws provide an electrical contact to the serverboard ground to provide a continuous ground for the system.
- 5. Finish by replacing the top cover of the chassis.

**Warning:** To avoid damaging the motherboard and its components, do not apply any force greater than 8 lbs. per square inch when installing a screw into a mounting hole.

### 5-3 Connecting Cables

Now that the serverboard is installed, the next step is to connect the cables to the board. These include the data cables for the peripherals and control panel and the power cables.

### **Connecting Data Cables**

The cables used to transfer data from the peripheral devices have been carefully routed to prevent them from blocking the flow of cooling air that moves through the system from front to back. If you need to disconnect any of these cables, you should take care to keep them routed as they were originally after reconnecting them (make sure the red wires connect to the pin 1 locations). The following data cables (with their locations noted) should be connected. (See the layout on page 5-10 for connector locations.)

- SAS drive data cables (SAS0 ~ SAS7)
- Control Panel cable (JF1)
- USB cable for front side access (USB4/5)

**Important!** Make sure the the cables do not come into contact with the fans.

### **Connecting Power Cables**

The X8DTH-6/X8DTH-6F has a 24-pin primary power supply connector (JPW1) for connection to the ATX power supply. In addition, there are two 8-pin 12V processor power connectors (JPW2 and JPW3) that must be connected to your power supply. See Section 5-9 for power connector pin definitions.

### **Connecting the Control Panel**

JF1 contains header pins for various front control panel connectors. See Figure 5-1 for the pin locations of the various front control panel buttons and LED indicators.

All JF1 wires have been bundled into a single cable to simplify this connection. Make sure the red wire plugs into pin 1 as marked on the board. The other end connects to the Control Panel PCB board, located just behind the system status LEDs on the chassis. See Chapter 5 for details and pin descriptions.

Figure 5-1. Control Panel Header Pins

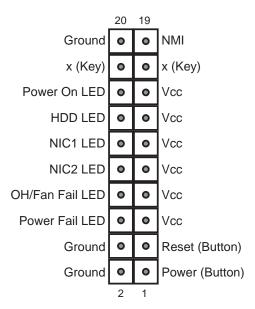

### 5-4 I/O Ports

The I/O ports are color coded in conformance with the PC 99 specification. See Figure 5-2 below for the colors and locations of the various I/O ports.

Figure 5-2. I/O Ports

<sup>\*7046</sup>T-H6RF only.

# 5-5 Installing a Processor and Heatsink

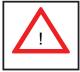

When handling the processor package, avoid placing direct pressure on the label area of the fan.

#### Notes:

- Always connect the power cord last and always remove it before adding, removing or changing any hardware components. Make sure that you install the processor into the CPU socket before you install the CPU heatsink.
- If you buy a CPU separately, make sure that you use an Intel-certified multidirectional heatsink only.
- Make sure to install the serverboard into the chassis before you install the CPU heatsinks.
- When receiving a serverboard without a processor pre-installed, make sure that
  the plastic CPU socket cap is in place and none of the socket pins are bent;
  otherwise, contact your retailer immediately.
- Refer to the Supermicro web site for updates on CPU support.

# Installing an LGA1366 Processor

- Press the socket clip to release the load plate, which covers the CPU socket, from its locked position.
- 2. Gently lift the socket clip to open the load plate.
- Hold the plastic cap at its north and south center edges to remove it from the CPU socket.

**Note**: The photos on this page and succeeding pages are for illustration purposes only. They do not necessarily reflect the exact product(s) described in this manual.

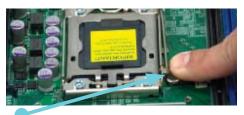

Socket Clip

Load Plate

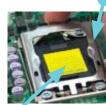

**Plastic Cap** 

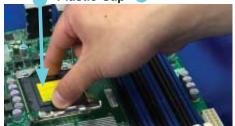

Holding the north & south edges

- After removing the plastic cap, use your thumb and the index finger to hold the CPU at the north and south center edges.
- Align the CPU key (the semi-circle cutout) with the socket key (the notch below the gold color dot on the side of the socket).
- Once the CPU and the socket are aligned, carefully lower the CPU straight down into the socket.
   Do not rub the CPU against the surface of the socket or its pins to avoid damaging the CPU or the socket.
- With the CPU in the socket, inspect the four corners of the CPU to make sure that it sits level and is properly installed.
- 5. Once the CPU is securely seated in the socket, lower the CPU load plate to the socket.
- 6. Use your thumb to gently push the socket clip down to the clip lock.

**Important!** Please save the plastic cap. The serverboard must be shipped with the plastic cap properly installed to protect the CPU socket pins. Shipment without the plastic cap properly installed may cause damage to the socket pins.

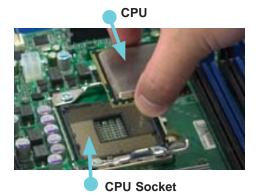

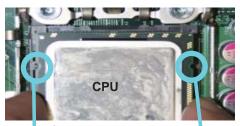

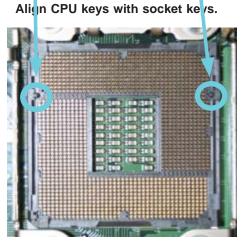

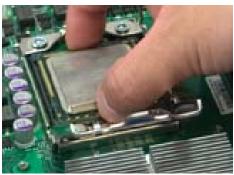

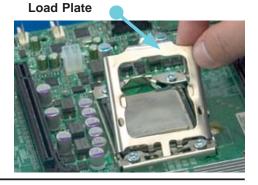

# Installing a CPU Heatsink

- Remove power from the system and unplug the AC power cord from the power supply.
- Do not apply any thermal grease to the heatsink or the CPU die; the required amount has already been applied.
- Place the heatsink on top of the CPU so that the four mounting holes are aligned with those on the (preinstalled) heatsink retention mechanism.
- Screw in two diagonal screws (i.e. the #1 and the #2 screws) until just snug. Do not fully tighten the screws or you may damage the CPU.)
- Add the two remaining screws then finish the installation by fully tightening all four screws.

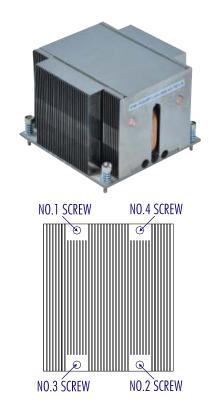

### Removing the Heatsink

- 1. Unscrew and remove the heatsink screws from the serverboard in the sequence as show in the picture above.
- 2. Hold the heatsink and gently wriggle the heatsink to loosen it from the CPU. (Do not use excessive force when wriggling the heatsink!!)
- 3. Once the heatsink is loose, remove it from the CPU socket.
- 4. Clean the surface of the CPU and the heatsink to get rid of the old thermal grease. Reapply the proper amount of thermal grease on the surface before you re-install a heatsink.

**Note:** see Chapter 6 for details on installing the air shroud.

# 5-6 Installing Memory

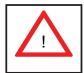

**CAUTION!** Exercise extreme care when installing or removing DIMM modules to prevent any possible damage.

# **Memory Support**

The X8DTH-6/X8DTH-6F supports up to 96 GB of DDR3-1333/1066/800 registered ECC SDRAM or 24 GB of DDR3-1333/1066/800 unbuffered ECC/non-ECC SDRAM in 12 DIMM slots. Use memory modules of the same type and speed. See the table below for memory installation.

#### **DIMM Installation**

### Installing Memory Modules

- Insert the desired number of DIMMs into the memory slots, beginning with the P1-DIMM1A and P1-DIMM1B slots (see the Memory Configuration Table below).
- 2. Insert each DIMM module vertically into its slot. Pay attention to the notch along the bottom of the module to avoid installing incorrectly (see Figure 5-3).
- 3. Gently press down on the DIMM module until it snaps into place in the slot. Repeat for all modules.

Figure 5-3. DIMM Installation

**To Install:** Insert module vertically and press down until it snaps into place. Pay attention to the alignment notch at the bottom.

#### To Remove:

Use your thumbs to gently push the release tabs near both ends of the module. This should release it from the slot.

Notch

Front View

Note: Notch should align with the receptive key point on the slot.

Release Tab

Release Tab

Top View of DDR3 Slot

# **Populating DIMMs**

**Note:** Memory speed support depends on the CPU used on the motherboard.

# **DIMM Module Population Configuration**

For memory to work properly, follow the tables below for memory installation:

| Populating DIMMs for Optimal Performance For One CPU (CPU1) Installed (Populate the CPU1 DIMM slots) |           |           |           |           |           |           |
|----------------------------------------------------------------------------------------------------|-----------|-----------|-----------|-----------|-----------|-----------|
|                                                                                                    | Branch 0  |           | Branch 1  |           | Branch 2  |           |
| 3 DIMMs                                                                                              | P1 DIMM1A |           | P1 DIMM2A |           | P1 DIMM3A |           |
| 6 DIMMs                                                                                              | P1 DIMM1A | P1 DIMM1B | P1 DIMM2A | P1 DIMM2B | P1 DIMM3A | P1 DIMM3B |

| Populating DIMMs for Optimal Performance For Two CPUs Installed |          |           |      |       |      |       |      |       |      |       |      |      |
|-----------------------------------------------------------------|----------|-----------|------|-------|------|-------|------|-------|------|-------|------|------|
|                                                                 |          | CPU1 CPU2 |      |       |      |       |      |       |      |       |      |      |
|                                                                 | Branch 0 |           | Brai | nch 1 | Bran | ich 3 | Bran | ich 0 | Brar | ich 1 | Bran | ch 3 |
| 6 DIMMs                                                         | 1A       |           | 2A   |       | ЗА   |       | 1A   |       | 2A   |       | ЗА   |      |
| 12<br>DIMMs                                                     | 1A       | 1B        | 2A   | 2B    | ЗА   | 3B    | 1A   | 1B    | 2A   | 2B    | ЗА   | 3B   |

|                              | Memory Population Table           |                                    |                 |                                                                                          |  |  |
|------------------------------|-----------------------------------|------------------------------------|-----------------|------------------------------------------------------------------------------------------|--|--|
| DIMM<br>Slots per<br>Channel | DIMMs<br>Populated<br>per Channel | DIMM Type (FBD=<br>Fully Buffered) | Speeds (in MHz) | Ranks per DIMM<br>(any combination;<br>SR=Single Rank,<br>DR=Dual Rank,<br>QR=Quad Rank) |  |  |
| 2                            | 1                                 | FBD DDR3 ECC                       | 1066,1333       | SR, DR                                                                                   |  |  |
| 2                            | 1                                 | FBD DDR3 ECC                       | 1066,           | QR                                                                                       |  |  |
| 2                            | 2                                 | FBD DDR3 ECC                       | 1066,1333       | SR, DR                                                                                   |  |  |
| 2                            | 2                                 | FBD DDR3 ECC                       | 1066            | SR, DR, QR                                                                               |  |  |

**Note**: Due to OS limitations, some operating systems may not show more than 4 GB of memory.

**Note**: Due to memory allocation to system devices, the amount of memory that remains available for operational use will be reduced when 4 GB of RAM is used. The reduction in memory availability is disproportional. (See the following Memory Availability Table.)

| Possible System Memory Allocation & Availability                |        |                                                                         |  |  |
|-----------------------------------------------------------------|--------|-------------------------------------------------------------------------|--|--|
| System Device                                                   | Size   | Physical Memory<br>Remaining (-Available) (4 GB Total System<br>Memory) |  |  |
| Firmware Hub flash memory (System BIOS)                         | 1 MB   | 3.99 GB                                                                 |  |  |
| Local APIC                                                      | 4 KB   | 3.99 GB                                                                 |  |  |
| Area Reserved for the chipset                                   | 2 MB   | 3.99 GB                                                                 |  |  |
| I/O APIC (4 Kbytes)                                             | 4 KB   | 3.99 GB                                                                 |  |  |
| PCI Enumeration Area 1                                          | 256 MB | 3.76 GB                                                                 |  |  |
| PCI Express (256 MB)                                            | 256 MB | 3.51 GB                                                                 |  |  |
| PCI Enumeration Area 2 (if needed) -Aligned on 256-MB boundary- | 512 MB | 3.01 GB                                                                 |  |  |
| VGA Memory                                                      | 16 MB  | 2.85 GB                                                                 |  |  |
| TSEG                                                            | 1 MB   | 2.84 GB                                                                 |  |  |
| Memory available for the OS & other applications                |        | 2.84 GB                                                                 |  |  |

# 5-7 Installing PCI Expansion Cards

The 7046T-H6R/7046T-H6RF can accommodate standard size add-on cards installed into all of the slots on the X8DTH-6/X8DTH-6F serverboard.

#### Installing an Add-on Card

- 1. Begin by removing the shield for the PCI slot you wish to populate.
- 2. Fully seat the card into the slot, pushing down with your thumbs evenly on both sides of the card.
- Finish by using a screw to secure the top of the card shield to the chassis.
   The PCI slot shields protect the serverboard and its components from EMI and aid in proper ventilation, so make sure there is always a shield covering each unused slot.

# 5-8 Serverboard Details

Figure 5-4. X8DTH-6/X8DTH-6F Layout (not drawn to scale)

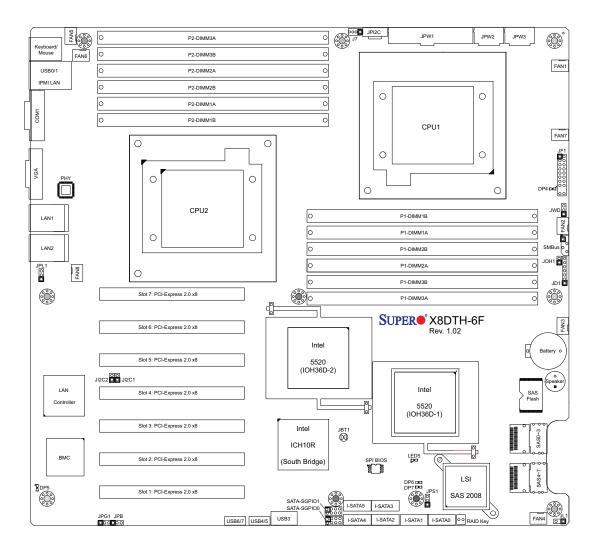

# X8DTH-6F/X8DTH-6 Quick Reference

| Jumper                                | Description                      | Default Setting       |
|---------------------------------------|----------------------------------|-----------------------|
| JBT1                                  | CMOS Clear                       | Open (Normal)         |
| JI <sup>2</sup> C1/JI <sup>2</sup> C2 | SMB to PC-E Slots Enable/Disable | Both Closed (Enabled) |
| JPG1                                  | VGA Enable/Disable               | Pins 1-2 (Enabled)    |
| JPL1                                  | LAN1/2 Enable/Disable            | Pins 1-2 (Enabled)    |
| JPS1                                  | SAS2.0 Enable/Disable            | Pins 1-2 (Enabled)    |
| JWD                                   | Watch Dog                        | Pins 1-2 (Reset)      |

| Connector               | Description                                 |
|-------------------------|---------------------------------------------|
| COM1                    | Serial COM Port                             |
| FAN 1-8                 | System/CPU Fan Headers (Fans 7~8: CPU Fans) |
| IPMI LAN                | Dedicated IPMI LAN (X8DTH-F only)           |
| JD1                     | Power LED/Speaker Header                    |
| JF1                     | Front Panel Connector                       |
| JL1                     | Chassis Intrusion Header                    |
| JOH1                    | Overheat LED Header                         |
| JPI <sup>2</sup> C      | Power Supply SMBbus I <sup>2</sup> C Header |
| JPW1                    | 24-pin ATX Power Connector                  |
| JPW2/JPW3               | 8-pin Processor Power Connectors            |
| LAN1/2                  | Gb LAN (RJ45) Ports                         |
| I-SATA0 ~ I-SATA5       | (Intel South Bridge) SATA Ports             |
| SAS0~3, 4~7             | SAS Ports 0~3, 4~7                          |
| SMBUS                   | System Management Bus Header                |
| SATA-SGPIO0/SATA-SGPIO1 | Serial General Purpose I/O Headers for SATA |
| USB 0/1, 3, 4/5, 6/7    | Universal Serial Bus (USB) Ports            |

| LED  | Description                                     |
|------|-------------------------------------------------|
| DP4  | Onboard Standby Power LED Indicator (Power LED) |
| DP5  | BMC Activity LED Indicator                      |
| DP6  | SAS Heartbeat LED Indicator (Green)             |
| DP7  | SAS Error LED Indicator (Red)                   |
| LED5 | SAS Activity LED Indicator                      |

## 5-9 Connector Definitions

# Main ATX Power Supply Connector

The primary power supply connector (JPW1) meets the SSI EPS 24-pin specification. Refer to the table on the right for the pin definitions of the ATX 24-pin power connector. You must also connect the 8-pin (JPW2/JPW3) processor power connectors to your power supply (see below).

|      | ATX Power 24-pin Connector<br>Pin Definitions |      |            |  |
|------|-----------------------------------------------|------|------------|--|
| Pin# | Definition                                    | Pin# | Definition |  |
| 13   | +3.3V                                         | 1    | +3.3V      |  |
| 14   | -12V                                          | 2    | +3.3V      |  |
| 15   | COM                                           | 3    | COM        |  |
| 16   | PS_ON                                         | 4    | +5V        |  |
| 17   | COM                                           | 5    | COM        |  |
| 18   | COM                                           | 6    | +5V        |  |
| 19   | COM                                           | 7    | COM        |  |
| 20   | Res (NC)                                      | 8    | PWR_OK     |  |
| 21   | +5V                                           | 9    | 5VSB       |  |
| 22   | +5V                                           | 10   | +12V       |  |
| 23   | +5V                                           | 11   | +12V       |  |
| 24   | СОМ                                           | 12   | +3.3V      |  |

### **Secondary Power Connector**

JPW2 must also be connected to the power supply. See the table on the right for pin definitions.

## **Secondary Power Connector**

JPW3 must also be connected to the power supply. See the table on the right for pin definitions.

#### **Power Button**

The Power On connection is on pins 1 and 2 of JF1. These should be connected to the chassis power button. See the table on the right for pin definitions.

#### **Reset Button**

The Reset Button connection is located on pins 3 and 4 of JF1 and attaches to the reset switch on the computer chassis. See the table on the right for pin definitions.

| +12V 8-pin Power<br>Pin Definitions |            |  |  |
|-------------------------------------|------------|--|--|
| Pins                                | Definition |  |  |
| 1 - 4                               | Ground     |  |  |
| 5 - 8                               | +12V       |  |  |

**Required Connection** 

| +12V 8-pin Power<br>Pin Definitions |            |  |  |
|-------------------------------------|------------|--|--|
| Pins                                | Definition |  |  |
| 1 - 4                               | Ground     |  |  |
| 5 - 8                               | +12V       |  |  |

**Required Connection** 

| Power Button<br>Pin Definitions (JF1) |              |  |  |
|---------------------------------------|--------------|--|--|
| Pin#                                  | Definition   |  |  |
| 1                                     | Power Signal |  |  |
| 2                                     | Ground       |  |  |

| Reset Button Pin Definitions (JF1) |            |  |  |  |
|------------------------------------|------------|--|--|--|
| Pin#                               | Definition |  |  |  |
| 3                                  | Reset      |  |  |  |
| 4 Ground                           |            |  |  |  |

#### **Power Fail LED**

The Power Fail LED connection is located on pins 5 and 6 of JF1. Refer to the table on the right for pin definitions.

| PWR Fail LED<br>Pin Definitions (JF1) |            |  |
|---------------------------------------|------------|--|
| Pin#                                  | Definition |  |
| 5                                     | Vcc        |  |
| 6 Ground                              |            |  |

### Overheat/Fan Fail LED (OH)

Connect an LED to the OH connection on pins 7 and 8 of JF1 to provide advanced warning of chassis overheating. Refer to the table on the right for pin definitions.

| OH/Fan Fail LED<br>Pin Definitions (JF1) |            |  |
|------------------------------------------|------------|--|
| Pin#                                     | Definition |  |
| 7                                        | Vcc        |  |
| 8 Ground                                 |            |  |

| OH/Fan Fail Indicator<br>Status |            |  |  |
|---------------------------------|------------|--|--|
| State                           | Definition |  |  |
| Off                             | Normal     |  |  |
| On                              | Overheat   |  |  |
| Flash-<br>ing                   | Fan Fail   |  |  |

# NIC2 (JLAN2) LED

The LED connections for JLAN2 are on pins 9 and 10 of JF1. Attach an LED cable to display network activity. See the table on the right for pin definitions.

| NIC2 LED<br>Pin Definitions (JF1) |            |  |
|-----------------------------------|------------|--|
| Pin#                              | Definition |  |
| 9                                 | Vcc        |  |
| 10                                | Ground     |  |

# NIC1 (JLAN1) LED

The LED connections for JLAN1 are on pins 11 and 12 of JF1. Attach an LED cable to display network activity. See the table on the right for pin definitions.

| NIC1 LED<br>Pin Definitions (JF1) |            |  |
|-----------------------------------|------------|--|
| Pin#                              | Definition |  |
| 11                                | Vcc        |  |
| 12                                | Ground     |  |

#### **HDD LED**

The HDD LED connection is located on pins 13 and 14 of JF1. This LED is used to display <u>all</u> IDE and SATA activity. See the table on the right for pin definitions.

| HDD LED<br>Pin Definitions (JF1) |            |  |
|----------------------------------|------------|--|
| Pin#                             | Definition |  |
| 13                               | Vcc        |  |
| 14                               | HD Active  |  |

#### **Power On LED**

The Power On LED connector is located on pins 15 and 16 of JF1 (use JLED for a 3-pin connector). This connection is used to provide LED indication of power being supplied to the system. See the table on the right for pin definitions.

| Power LED<br>Pin Definitions (JF1) |            |  |
|------------------------------------|------------|--|
| Pin#                               | Definition |  |
| 15                                 | 5V Stby    |  |
| 16                                 | Control    |  |

#### **NMI** Button

The non-maskable interrupt button header is located on pins 19 and 20 of JF1. Refer to the table on the right for pin definitions.

| NMI Button<br>Pin Definitions (JF1) |            |  |
|-------------------------------------|------------|--|
| Pin#                                | Definition |  |
| 19                                  | Control    |  |
| 20                                  | Ground     |  |

#### **Fan Headers**

There are eight fan headers on the serverboard, all of which are 4-pin fans. Pins 1-3 of the fan headers are backward compatible with the traditional 3-pin fans. (Fan speed control is supported with 4-pin fans only.) See the table on the right for pin definitions. The onboard fan speeds are controlled by Thermal Management (via Hardware Monitoring) under the Advanced Section in the BIOS. The default is disabled. When using Thermal Management setting, please use all 3-pin fans or all 4-pin fans.

| Fan Header<br>Pin Definitions<br>(FAN1-8) |                |  |
|-------------------------------------------|----------------|--|
| Pin#                                      | Definition     |  |
| 1                                         | Ground (Black) |  |
| 2                                         | +12V (Red)     |  |
| 3                                         | Tachometer     |  |
| 4                                         | PWM Control    |  |

**Note:** Fan 7 is for the CPU1 heatsink and Fan8 is for the CPU2 heatsink.

# ATX PS/2 Keyboard and PS/2 Mouse Ports

The ATX PS/2 keyboard and the PS/2 mouse are located beside the USB0/1 ports. The mouse port is above the keyboard port. See the table on the right for pin definitions.

| PS/2 Keyboard and<br>Mouse Port Pin<br>Definitions (J28) |            |  |
|----------------------------------------------------------|------------|--|
| Pin#                                                     | Definition |  |
| 1                                                        | Data       |  |
| 2                                                        | NC         |  |
| 3                                                        | Ground     |  |
| 4                                                        | VCC        |  |
| 5                                                        | Clock      |  |
| 6                                                        | NC         |  |

#### **Chassis Intrusion**

The Chassis Intrusion header is designated JL1. Attach an appropriate cable from the chassis to inform you of a chassis intrusion when the chassis is opened

| Chassis Intrusion Pin Definitions (JL1) |                 |  |
|-----------------------------------------|-----------------|--|
| Pin#                                    | Definition      |  |
| 1                                       | Intrusion Input |  |
| 2                                       | Ground          |  |

## LAN1/2 (Ethernet Ports)

Two Ethernet ports (designated LAN1 and LAN2) are located beside the VGA port on the I/O backplane. These ports accept RJ45 type cables. The 7046T-H6RF also has a dedicated LAN for IPMI located above the USB ports.

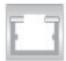

#### **Serial Ports**

One serial port (COM1) is included on the serverboard. See the table on the right for pin definitions.

| Serial Port Pin Definitions |            |       |            |
|-----------------------------|------------|-------|------------|
| Pin #                       | Definition | Pin # | Definition |
| 1                           | DCD        | 6     | DSR        |
| 2                           | RXD        | 7     | RTS        |
| 3                           | TXD        | 8     | CTS        |
| 4                           | DTR        | 9     | RI         |
| 5                           | Ground     | 10    | NC         |

#### Power LED/Speaker

On JD1 header, pins 1-3 are for a power LED and pins 4-7 are for the speaker. Close pins 4-7 with a jumper to use an external speaker. If you wish to use the onboard speaker, please close pins 6-7. See the table on the right for speaker pin definitions.

| Power LED/Speaker<br>Connector (JD1) |                  |  |
|--------------------------------------|------------------|--|
| Pin Setting Definition               |                  |  |
| Pins 6-7                             | Internal Speaker |  |
| Pins 4-7                             | External Speaker |  |

#### **SGPIO Headers**

The SGPIO (Serial General Purpose Input/Output) headers are used to communicate with the enclosure management chip on the backplane. See the table on the right for pin definitions.

| SGPIO Header<br>Pin Definitions |        |   |          |
|---------------------------------|--------|---|----------|
| Pin# Definition Pin Definition  |        |   |          |
| 1                               | NC     | 2 | NC       |
| 3                               | Ground | 4 | DATA Out |
| 5                               | Load   | 6 | Ground   |
| 7                               | Clock  | 8 | *NC      |

NC = No Connection

## **Universal Serial Bus (USB)**

There are two Universal Serial Bus ports located on the I/O panel and four additional USB headers as well as a Type A port (USB3) located on the serverboard. The headers can be used to provide front side USB access (cables not included). See the table on the right for pin definitions.

|                                                      | Universal Serial Bus<br>Pin Definitions (USB) |   |        |
|------------------------------------------------------|-----------------------------------------------|---|--------|
| USB0/1 USB4/5, 6/7 Pin # Definition Pin # Definition |                                               |   |        |
| 1                                                    | +5V                                           | 1 | +5V    |
| 2                                                    | PO-                                           | 2 | PO-    |
| 3                                                    | PO+                                           | 3 | PO+    |
| 4                                                    | Ground                                        | 4 | Ground |
| 5                                                    | N/A                                           | 5 | Key    |

| Type A USB Port<br>(USB3) |        |
|---------------------------|--------|
| Pin# Definition           |        |
| 1                         | Vcc    |
| 2                         | Data-  |
| 3                         | Data+  |
| 4                         | Ground |
| 5                         | NA     |

## Power I<sup>2</sup>C Connector

The Power System Management Bus (JPI<sup>2</sup>C) connector monitors the status of the power supply, fan and system temperature. See the table on the right for pin definitions.

| Power I2C Connector Pin Definitions |            |
|-------------------------------------|------------|
| Pin#                                | Definition |
| 1                                   | Clock      |
| 2                                   | Data       |
| 3 PWR Fail (Input from PS to MB)    |            |
| 4 Ground                            |            |
| 5                                   | +3.3V      |

#### **System Management Bus**

A System Management Bus header is designated at SMBUS. Connect an appropriate cable here to use SMB on your system.

| SMB Header<br>Pin Definitions |               |  |
|-------------------------------|---------------|--|
| Pin# Definition               |               |  |
| 1                             | Data          |  |
| 2                             | Ground        |  |
| 3                             | 3 Clock       |  |
| 4                             | No Connection |  |

#### Overheat LED/Fan Fail (JOH1)

The JOH1 header is used to connect an LED to provide warning of chassis overheating or fan failure. Refer to the tables on right for LED status and pin definitions.

| OH/Fan Fail LED<br>States |          | Overheat LED<br>Pin Definitions (JOH1) |            |
|---------------------------|----------|----------------------------------------|------------|
| State Message             |          | Pin#                                   | Definition |
| Solid                     | Overheat | 1                                      | 5vDC       |
| Blinking Fan Fail         |          | 2                                      | OH Active  |

# 5-10 Jumper Settings

### **Explanation of Jumpers**

To modify the operation of the serverboard, jumpers can be used to choose between optional settings. Jumpers create shorts between two pins to change the function of the connector. Pin 1 is identified with a square solder pad on the printed circuit board. See the serverboard layout pages for jumper locations.

**Note:** On a two-pin jumper, "Closed" means the jumper is on both pins and "Open" means the jumper is either on only one pin or completely removed.

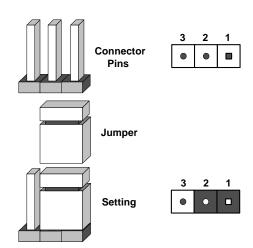

#### **CMOS Clear**

JBT1 is used to clear CMOS (which will also clear any passwords). Instead of pins, this jumper consists of contact pads to prevent accidentally clearing the contents of CMOS.

#### To clear CMOS,

- 1. First power down the system and unplug the power cord(s).
- 2. With the power disconnected, short the CMOS pads with a metal object such as a small screwdriver.
- 3. Remove the screwdriver (or shorting device).
- 4. Reconnect the power cord(s) and power on the system.

Note: Do not use the PW ON connector to clear CMOS.

#### VGA Enable/Disable

JPG1 allows you to enable or disable the VGA port. The default position is on pins 1 and 2 to enable VGA. See the table on the right for jumper settings.

| VGA Enable/Disable<br>Jumper Settings |  |  |
|---------------------------------------|--|--|
| Jumper Setting Definition             |  |  |
| Pins 1-2 Enabled                      |  |  |
| Pins 2-3 Disabled                     |  |  |

#### LAN1/2 Enable/Disable

Change the setting of jumper JPL1 to enable or disable the LAN1/LAN2 Ethernets port on the serverboard. See the table on the right for jumper settings. The default setting is enabled.

| LAN1/2 Enable/Disable<br>Jumper Settings |  |  |  |
|------------------------------------------|--|--|--|
| Jumper Setting Definition                |  |  |  |
| Pins 1-2 Enabled                         |  |  |  |
| Pins 2-3 Disabled                        |  |  |  |

## Watch Dog Enable/Disable

Jumper J21 controls the Watch Dog function. Watch Dog is a system monitor that can reboot the system when a software application hangs. Jumping pins 1-2 will cause WD to reset the system if an application hangs. Jumping pins 2-3 will generate a non-maskable interrupt signal for the application that hangs. See the table on the right for jumper settings. Watch Dog must also be enabled in BIOS.

**Note:** When enabled, the user needs to write their own application software in order to disable the Watch Dog Timer.

| Watch Dog<br>Jumper Settings (J21) |  |  |
|------------------------------------|--|--|
| Jumper Setting Definition          |  |  |
| Pins 1-2 Reset                     |  |  |
| Pins 2-3 NMI                       |  |  |
| Open Disabled                      |  |  |

## I<sup>2</sup>C to PCI-Express Slots

Jumpers JI<sup>2</sup>C1 and JI<sup>2</sup>C2 allow you to connect the System Management Bus (I<sup>2</sup>C) to the PCI-Express slots for improved performance. The default setting is Closed (Enabled.) Both jumpers must be set to the same setting. See the table on the right for jumper settings.

| I <sup>2</sup> C to PCI-Express Slots<br>Jumper Settings     |  |  |  |
|--------------------------------------------------------------|--|--|--|
| Jumper Setting Definition                                    |  |  |  |
| Jl <sup>2</sup> C1: Closed Jl <sup>2</sup> C2:Closed Enabled |  |  |  |
| Jl <sup>2</sup> C1: Open Jl <sup>2</sup> C2: Open Disabled   |  |  |  |

#### SAS Enable/Disable

JPS1 allows you to enable or disable the SAS ports. The default position is on pins 1 and 2 to enable SAS. See the table on the right for jumper settings.

| SAS Enable/Disable<br>Jumper Settings |  |
|---------------------------------------|--|
| Jumper Settings Definition            |  |
| Pins 1-2 Enabled                      |  |
| Pins 2-3 Disabled                     |  |

## 5-11 Onboard Indicators

#### LAN1/2 LEDs

The Ethernet ports (located beside the VGA port) have two LEDs. On each port, the right LED flashes to indicate activity while the other LED may be green, amber or off to indicate the speed of the connection. See the table on the right for the functions associated with the connection speed LED.

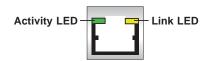

| GLAN1/2 LED<br>(Connection Speed Indicator) |               |  |
|---------------------------------------------|---------------|--|
| LED Color                                   | Definition    |  |
| Off                                         | NC or 10 Mb/s |  |
| Green                                       | 100 Mb/s      |  |
| Amber                                       | 1 Gb/s        |  |

# IPMI Dedicated LAN LEDs (X8DTH-6F)

In addition to LAN1/LAN2, an IPMI Dedicated LAN is also located above the USB ports on the X8DTH-6F. The amber LED on the right indicates activity, while the green LED on the left indicates the speed of the connection. See the table at right for more information.

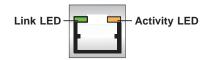

| IPMI LAN LEDs       |                    |               |  |  |
|---------------------|--------------------|---------------|--|--|
| LED                 | Status             | Definition    |  |  |
| Link<br>(Left)      | Green:<br>Solid    | 100 Mbps      |  |  |
|                     | Off                | No Connection |  |  |
| Activity<br>(Right) | Amber:<br>Blinking | Active        |  |  |

## **Onboard Power LED (LE1)**

An Onboard Power LED is located at DP4. This LED Indicator is lit when the system is on. Be sure to unplug the power cable before removing or adding any components. See the table on the right for more details.

| Onboard PWR LED Indicator (LE1) |                                      |  |
|---------------------------------|--------------------------------------|--|
| LED Color                       | Definition                           |  |
| Off                             | System Off (PWR cable not connected) |  |
| Green                           | System On                            |  |

## **BMC Activity LED**

A BMC Heartbeat LED is located at DP5. When DP5 is on, the BMC (Baseboard Management Controller) is active.

#### **SAS Heartbeat LED**

A SAS Heartbeat LED is located at DP6. When DP6 is on, SAS is functioning normally.

#### **SAS Error LED**

A SAS Error LED is located at DP7. When DP7 is on, an error has occurred with the SAS connection.

#### **SAS Activity LED**

A SAS Activity LED is located at LED5. When LED5 is on, SAS is active.

# 5-12 SAS and SATA Ports

#### **SAS Ports**

See the table on the right for the SAS port pin definitions.

| SAS Port<br>Pin Definitions |            |  |
|-----------------------------|------------|--|
| Pin #                       | Definition |  |
| 1                           | Ground     |  |
| 2                           | TXP        |  |
| 3                           | TXN        |  |
| 4                           | Ground     |  |
| 5                           | RXN        |  |
| 6                           | RXP        |  |
| 7                           | Ground     |  |

#### **SATA Ports**

There are no jumpers to configure the onboard SATA connectors. See the table on the right for SATA port pin definitions.

| SATA Port<br>Pin Definitions |            |  |
|------------------------------|------------|--|
| Pin #                        | Definition |  |
| 1                            | Ground     |  |
| 2                            | TXP        |  |
| 3                            | TXN        |  |
| 4                            | Ground     |  |
| 5                            | RXN        |  |
| 6                            | RXP        |  |
| 7                            | Ground     |  |

# 5-13 Installing Software

After the hardware has been installed, you should first install the operating system and then the drivers. The necessary drivers are all included on the Supermicro CDs that came packaged with your motherboard.

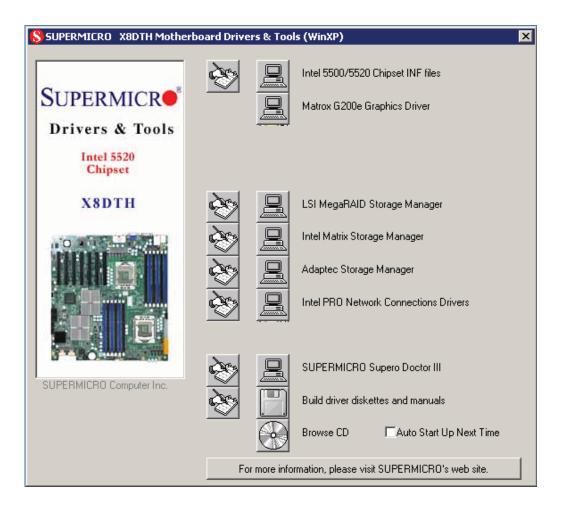

#### **Driver/Tool Installation Display Screen**

**Note:** Click the icons showing a hand writing on paper to view the readme files for each item. Click the computer icons to the right of these items to install each item (from top to the bottom) one at a time. **After installing each item, you must re-boot the system before moving on to the next item on the list.** The bottom icon with a CD on it allows you to view the entire contents of the CD.

## Supero Doctor III

The Supero Doctor III program is a web-based management tool that supports remote management capability. It includes Remote and Local Management tools. The local management is called SD III Client. The Supero Doctor III program included on the CD-ROM that came with your motherboard allows you to monitor the environment and operations of your system. Supero Doctor III displays crucial system information such as CPU temperature, system voltages and fan status. See the Figure below for a display of the Supero Doctor III interface.

**Note:** The default User Name and Password for SuperDoctor III is ADMIN / ADMIN.

**Note:** When SuperDoctor III is first installed, it adopts the temperature threshold settings that have been set in BIOS. Any subsequent changes to these thresholds must be made within Super Doctor, as the Super Doctor settings override the BIOS settings. To set the BIOS temperature threshold settings again, you would first need to uninstall SuperDoctor III.

# Supero Doctor III Interface Display Screen (Health Information)

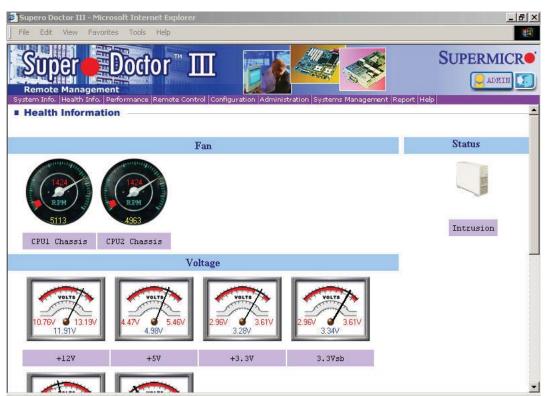

## Supero Doctor III Interface Display Screen (Remote Control)

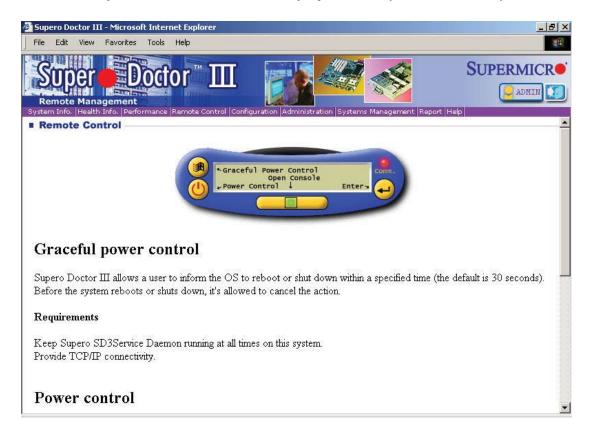

Note: SD III Software Revision 1.0 can be downloaded from our Web Site at: ftp://ftp.supermicro.com/utility/Supero\_Doctor\_III/. You can also download the SDIII User's Guide at: <a href="http://www.supermicro.com/PRODUCT/Manuals/SDIII/UserGuide.pdf">http://www.supermicro.com/PRODUCT/Manuals/SDIII/UserGuide.pdf</a>. For Linux, we will recommend using Supero Doctor II.

# **Chapter 6**

# **Advanced Chassis Setup**

This chapter covers the steps required to install components and perform simple maintenance on the SC745TQ-R800B chassis. Following the component installation steps in the order given will eliminate most common problems. If some steps are unnecessary, skip ahead to the step that follows. Refer to Chapter 2 for instructions on installing the system as a 4U rackmount.

**Tools Required**: The only tool you will need is a Philips screwdriver.

## 6-1 Static-Sensitive Devices

Static electrical discharge can damage electronic components. To prevent damage to any printed circuit boards (PCBs), it is important to handle them very carefully. The following measures are generally sufficient to protect your equipment from static discharge.

## **Precautions**

- Use a grounded wrist strap designed to prevent static discharge.
- Touch a grounded metal object before removing any board from its antistatic bag.
- Handle a board by its edges only; do not touch its components, peripheral chips, memory modules or gold contacts.
- When handling chips or modules, avoid touching their pins.
- Put the serverboard, add-on cards and peripherals back into their antistatic bags when not in use.
- For grounding purposes, make sure your computer chassis provides excellent conductivity between the power supply, the case, the mounting fasteners and the serverboard.

## Unpacking

The serverboard is shipped in antistatic packaging. When unpacking the board, make sure the person handling it is static protected.

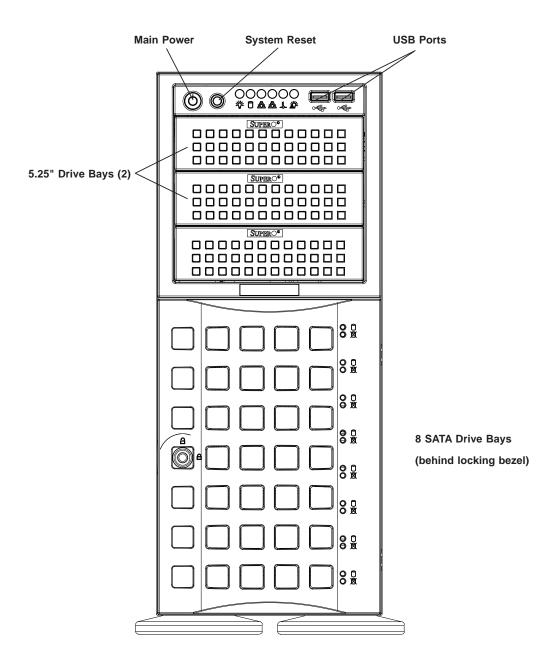

Figure 6-1. Chassis Front View

# 6-2 Front Control Panel

The front control panel must be connected to the JF1 connector on the serverboard to provide you with system status and alarm indications. A ribbon cable has bundled these wires together to simplify this connection. Connect the cable from JF1 on the serverboard (making sure the red wire plugs into pin 1) to the appropriate comnnector on the front control panel PCB (printed circuit board). Pull all excess cabling over to the control panel side of the chassis. The LEDs on the control panel inform you of system status - see Figure 6-2 for details. See Chapter 5 for details on JF1.

Figure 6-2. Front Control Panel LEDs

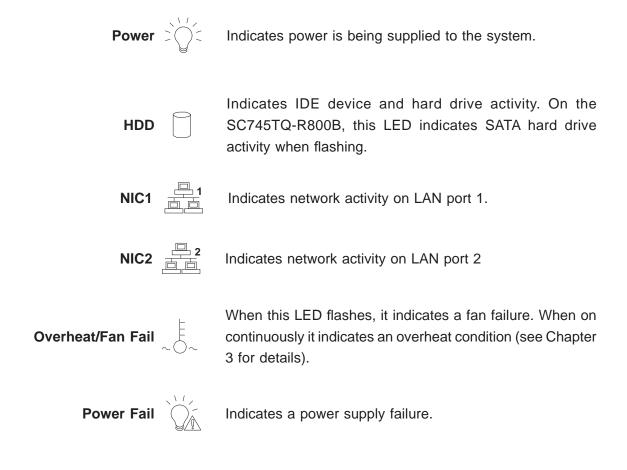

# 6-3 System Fans

Three 8-cm chassis cooling fans (located in the center of the chassis) provide cooling airflow while two 8-cm exhaust fans expel hot air from the chassis. The chassis is also fitted with an air shroud to concentrate the flow of cooling air over the areas of highest generated heat. The fans should all be connected to headers on the serverboard (see Chapter 5). Each power supply module also has a cooling fan.

### Fan Failure

Under normal operation, all three chassis fans, both exhaust fans and the power supply fans run continuously. The chassis fans and the exhaust fans are hot-swappable and can be replaced without powering down the system.

### Replacing Chassis Cooling Fans

- 1. First, remove the top/left chassis cover (see Chapter 2 for details on removing the cover) to locate the fan that has stopped working.
- 2. Depress the locking tab on the failed fan: on a chassis fan, push the tab on the side of the housing inward, on the exhaust fan push down on the colored tab. With the tab depressed, pull the unit straight out (see Figure 6-3). The wiring for these fans has been designed to detach automatically.
- Replace the failed fan with an identical one. Install it in the same position
  and orientation as the one you removed; it should click into place when fully
  inserted. Check that the fan is working then replace the top/left side chassis
  panel.

### Removing the Air Shroud

Under most circumstances you will not need to remove the air shroud to perform any service on the system. However, if you wish to temporarily remove it (the air shroud should always be in place when the system is operating), please follow this procedure.

- 1. Begin by depressing the tabs at the front and rear of the shroud to unlock it.
- 2. Lift the air shroud up and out of the chassis (see Figure 6-4).
- 3. To reinstall, simply position the air shroud in its proper place and push it in until you hear it click.

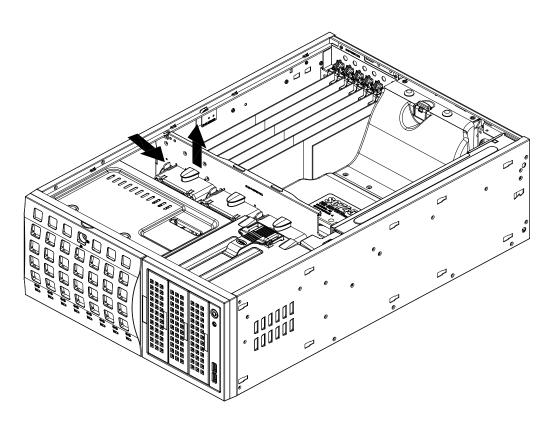

Figure 6-3. Removing a Chassis Fan

Figure 6-4. Removing the Air Shroud

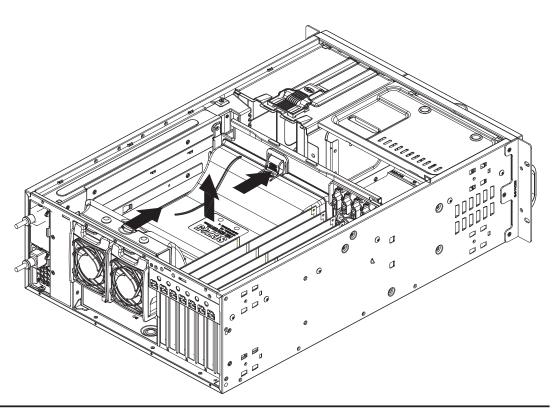

# 6-4 Drive Bay Installation

## **SAS Drives**

A total of eight SATA drives may be housed in the SC745TQ-R800B chassis. The drive IDs are preconfigured as 0 through 7 in order from bottom to top (or from left to right if rackmounted). A bezel covers the drive area but does not need to be removed to access the drives; simply swing open the bezel. If you wish to remove the bezel piece, push on the three tabs on the inside of the left lip of the front chassis cover. Then slightly swing out the same (left) side of the cover - about ½ inch only. Remove by pushing on the open side of the cover to remove it from the chassis (do not try to swing or pull it straight out after opening the left side).

The SAS drives are mounted in drive carriers to simplify their installation and removal from the chassis. These drives are hot-swappable, meaning they can be removed and installed without powering down the system. The carriers also work to promote proper airflow for the system. For this reason, even carriers without SAS drives must remain in the server.

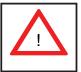

Regardless of how many SAS drives are installed, all drive carriers must remain in the drive bays to promote proper airflow.

#### Installing/Removing SAS/SATA Drives

- 1. To remove a carrier, first open the front bezel.
- 2. Push the release button located beside the drive LEDs (See Figure 6-5).
- 3. Swing the handle fully out and then use it to pull the unit straight out.

**Note:** Your operating system must have RAID support to enable the hot-swap capability of the drives.

#### Mounting a SAS/SATA Drive in a Drive Carrier

- 1. Insert the drive into the carrier with the printed circuit board side facing down so that the mounting holes align with those in the carrier.
- 2. Secure the drive to the carrier with four screws (see Figure 6-6).

Figure 6-5. Removing a SATA Drive Carrier

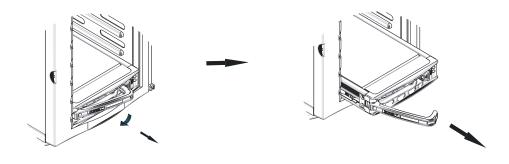

Figure 6-6. Mounting a SATA Drive in a Carrier

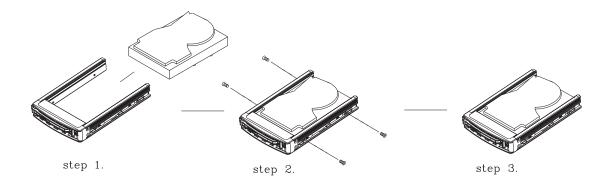

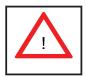

Important! Use extreme caution when working around the SAS backplane. Do not touch the backplane with any metal objects and make sure no cables touch the backplane or obstruct the airflow holes.

# **SAS Backplane**

The SAS drives plug into a SAS backplane. Two SAS cables need to be connected from the serverboard to the appropriate connectors on the backplane to support eight SAS drives. You cannot cascade the SAS backplane.

#### Installing Components in the 5.25" Drive Bays

The 7046T-H6R/7046T-H6RF has two 5.25" drive bays. DVD-ROM drives can be installed into these 5.25" drive bays.

- 1. First power down the system and then remove the top/left chassis cover to access the drive components.
- With the cover off, remove the two or four screws that secure the drive carrier to the chassis (one side only) then push the entire empty drive carrier out from the back.

## Adding a DVD-ROM Drive

- 1. Remove the guide plates (one on each side) from the empty drive carrier and screw them into both sides of the DVD-ROM drive using the holes provided.
- 2. Slide the DVD-ROM into the bay and secure it to the chassis with the drive carrier screws you first removed.
- 3. Attach the power and data cables to the drive.
- 4. Replace the top/left chassis cover before restoring power to the system.

# **Storage Module**

If the 7046T-H6R/7046T-H6RF is to be used in a rack configuration, you must turn the storage module 90 degrees. This can be done before, during, or after setup.

# Rotating the Storage Module

- 1. Open the chassis cover.
- 2. Disconnect any cables from the storage module to any components in the chassis.
- 3. Push the storage module release lever to unlock the storage module.
- 4. Grasp the external edges of the storage module and pull it from the chassis.
- 5. Turn the storage module 90 degrees (as illustrated).
- 6. Reinsert the module into the chassis and reconnect the cords.

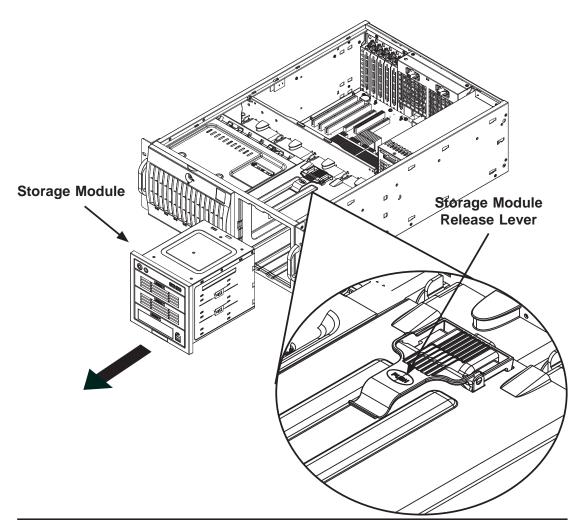

Figure 6-7. Rotating the Storage Module

## Adding Drives to the Storage Module

The storage module includes three full sized drive bays and the front LED panel. The storage module can be set up one of three ways:

- Add up to three extra hard drives to the drive trays (see page 6-8).
- Add up to three peripheral drives (CD-ROM, DVD-ROM, etc.) to the drive trays (see page 6-8).
- Add five hot swappable hard drives to the storage module. This configuration requires a mobile rack. See procedure below.

# **Using a Mobile Rack**

The SC745TQ-R800B chassis accepts a CSE-M35T-1/CSE-M35TQ mobile rack to install extra hot swappable hard drives. The mobile rack goes into the storage module, which goes into the chassis.

- 1. Open the chassis cover.
- 2. Locate the drive release tabs.
- 3. Pull the first drive release tab and push the drive tray toward the front of the chassis. Repeat this for all three tabs.
- 4. Remove the hard drive tray rails from the hard drive tray. To do this, you must remove two screws from each side. Do this for all three hard drive trays.
- 5. Attach the rails to a DVD-ROM, CD-ROM, floppy drive, or other peripheral drive. The rails should fit any standard sized peripherals.
- Install all six hard drive rails to the mobile rack. Each individual rail requires two screws. Also, make sure the arrow on the rail points toward the front of the chassis.
- 7. Slide the mobile rack into the storage module and chassis.

For more information on mobile rack installation and use, refer to SC745 chassis manual (available for download on our web site).

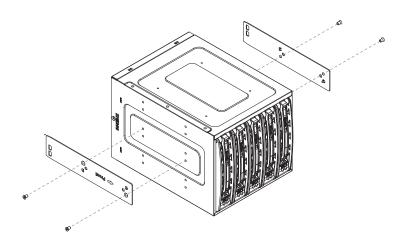

Figure 6-8. Adding Hard Drive Rails to the Storage Rack

# 6-5 Power Supply

The SuperServer 7046T-H6R/7046T-H6RF has a redundant 800 watt power supply consisting of two power modules. Each power supply module has an auto-switching capability, which enables it to automatically sense and operate at a 100V - 240V input voltage.

# **Power Supply Failure**

If either of the two power supply modules fail, the other module will take the full load and allow the system to continue operation without interruption. The PWR Fail LED will illuminate and remain on until the failed unit has been replaced. Replacement units can be ordered directly from Supermicro (see contact information in the Preface). The hot-swap capability of the power supply modules allows you to replace the failed module without powering down the system.

# Removing/Replacing the Power Supply

You do not need to shut down the system to replace a power supply unit. The redundant feature will keep the system up and running while you replace the failed hot-swap unit. Replace with the same model (see Appendix).

## Removing the Power Supply

- 1. First unplug the power cord from the failed power supply unit.
- 2. Depress the locking tab on the power supply unit and pull the unit straight out by the handle.

# Installing a New Power Supply

- 1. Replace the failed module with another power supply module (must be the exact same model).
- 2. Push the new power supply unit into the power bay until you hear a click.
- 3. Finish by plugging the AC power cord back into the unit.

# **Chapter 7**

# **BIOS**

## 7-1 Introduction

This chapter describes the AMI BIOS Setup Utility for the X8DTH-6/X8DTH-6F. The AMI ROM BIOS is stored in a Flash EEPROM and can be easily updated. This chapter describes the basic navigation of the AMI BIOS Setup Utility setup screens.

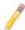

**Note**: For BIOS recovery, please refer to the AMI BIOS Recovery Instruction Guide posted at http://www.supermicro.com/support/manuals/.

# **Starting BIOS Setup Utility**

To enter the AMI BIOS Setup Utility screens, press the <Delete> key while the system is booting up.

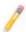

**Note**: In most cases, the <Delete> key is used to invoke the AMI BIOS setup screen. There are a few cases when other keys are used, such as <F1>, <F2>, etc.

Each main BIOS menu option is described in this manual. The Main BIOS setup menu screen has two main frames. The left frame displays all the options that can be configured. Grayed-out options cannot be configured. Options in blue can be configured by the user. The right frame displays the key legend. Above the key legend is an area reserved for a text message. When an option is selected in the left frame, it is highlighted in white. Often a text message will accompany it. (**Note**: the AMI BIOS has default text messages built in. Supermicro retains the option to include, omit, or change any of these text messages.)

The AMI BIOS Setup Utility uses a key-based navigation system called "hot keys." Most of the AMI BIOS setup utility "hot keys" can be used at any time during the setup navigation process. These keys include <F1>, <F10>, <Enter>, <ESC>, arrow keys, etc.

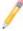

Note: Options printed in Bold are default settings.

# **How To Change the Configuration Data**

The configuration data that determines the system parameters may be changed by entering the AMI BIOS Setup utility. This Setup utility can be accessed by pressing <Del> at the appropriate time during system boot.

# **Starting the Setup Utility**

Normally, the only visible Power-On Self-Test (POST) routine is the memory test. As the memory is being tested, press the <Delete> key to enter the main menu of the AMI BIOS Setup Utility. From the main menu, you can access the other setup screens. An AMI BIOS identification string is displayed at the bottom left corner of the screen below the copyright message.

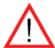

**Warning!** Do not upgrade the BIOS unless your system has a BIOS-related issue. Flashing the wrong BIOS can cause irreparable damage to the system. In no event shall Supermicro be liable for direct, indirect, special, incidental, or consequential damages arising from a BIOS update. If you have to update the BIOS, do not shut down or reset the system while the BIOS is updating. This is to avoid possible boot failure.

# 7-2 Main Setup

When you first enter the AMI BIOS Setup Utility, you will enter the Main setup screen. You can always return to the Main setup screen by selecting the Main tab on the top of the screen. The Main BIOS Setup screen is shown below.

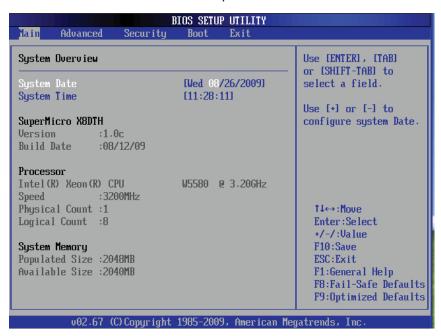

**System Overview:** The following BIOS information will be displayed:

#### System Time/System Date

Use this option to change the system time and date. Highlight *System Time* or *System Date* using the arrow keys. Key in new values through the keyboard and press <Enter>. Press <Tab> to move between fields. The date must be entered in MM/DD/YY format. The time is entered in HH:MM:SS format. (**Note:** The time is in the 24-hour format. For example, 5:30 P.M. appears as 17:30:00.)

## Supermicro X8DTH

- Version: This item displays the BIOS revision used in your system.
- **Build Date**: This item displays the date when this BIOS was completed.

#### **Processor**

The AMI BIOS will automatically display the status of the processor used in your system:

- CPU Type: This item displays the type of CPU used in the motherboard.
- Speed: This item displays the speed of the CPU detected by the BIOS.
- Physical Count: This item displays the number of processors installed in your system as detected by the BIOS.
- Logical Count: This item displays the number of CPU Cores installed in your system as detected by the BIOS.

## **System Memory**

This displays the size of memory available in the system:

- Populated Size: This item displays the memory size installed in the system as detected by the BIOS.
- Available Size: This item displays the available memory detected by the BIOS.

# 7-3 Advanced Setup Configurations

Use the arrow keys to select Advanced Setup and press <Enter> to access the submenu items:

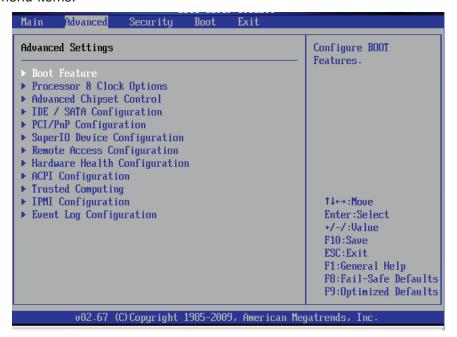

## **▶**Boot Features

#### **Quick Boot**

If Enabled, this option will skip certain tests during POST to reduce the time needed for system boot. The options are **Enabled** and Disabled.

#### **Quiet Boot**

This option allows the bootup screen options to be modified between POST messages or the OEM logo. Select Disabled to display the POST messages. Select Enabled to display the OEM logo instead of the normal POST messages. The options are **Enabled** and Disabled.

#### AddOn ROM Display Mode

This sets the display mode for the Option ROM. The options are **Force BIOS** and Keep Current.

## **Bootup Num-Lock**

This feature selects the Power-on state for the Numlock key. The options are Off and **On**.

## **PS/2 Mouse Support**

This feature enables support for the PS/2 mouse. The options are Disabled, Enabled and **Auto.** 

## Wait For 'F1' If Error

This forces the system to wait until the <F1> key is pressed if an error occurs. The options are Disabled and **Enabled**.

## Hit 'Del' Message Display

This feature displays the "Press DEL to run Setup" message during POST. The options are **Enabled** and Disabled.

## **Watch Dog Function**

If enabled, the Watch Dog Timer will allow the system to reboot when it is not active for more than 5 minutes. The options are Enabled and **Disabled.** 

#### **Power Button Function**

If this option is set to Instant\_Off, the system will power off immediately as soon as the user presses the power button. If this option is set to 4\_Second\_Override, the system will power off when the user presses the power button for 4 seconds or longer. The options are **Instant\_Off** and 4\_Second\_Override.

## **Restore on AC Power Loss**

Use this feature to set the power state after a power outage. Select Power-Off for the system power to remain off after a power loss. Select Power-On for the system power to be turned on after a power loss. Select Last State to allow the system to resume its last state before a power loss. The options are Power-On, Power-Off and Last State.

## **Interrupt 19 Capture**

Interrupt 19 is the software interrupt that handles the boot disk function. When this item is set to Enabled, the ROM BIOS of a host adaptor will "capture" Interrupt 19 at bootup and allow the drives that are attached to the host adaptor to function as a bootable disk. If this item is set to Disabled, the ROM BIOS of the host adaptor will not capture Interrupt 19, and the drives attached to the adaptor will not function as a bootable device. The options are **Enabled** and Disabled.

## ▶ Processor and Clock Options

This submenu allows the user to configure the Processor and Clock settings.

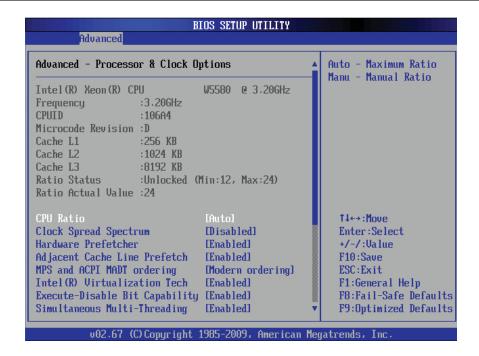

## **CPU Ratio**

If set to Manual, this option allows the user to set the ratio between the CPU Core Clock and the FSB Frequency. (**Note**: if an invalid ratio is entered, the AMI BIOS will restore the setting to the previous state.) The options are **Auto** and Manual.

# Ratio CMOS Setting (Available when the item-CPU Ratio is set to Manual)

Press <+> or <-> on your keyboard to set the ratio between the CPU Core clock and the FSB Frequency. The default setting for the CPU installed in your motherboard is [24].

## **Clock Spread Spectrum**

Select Enable to enable Clock Spectrum support, which will allow the BIOS to monitor and attempt to reduce the level of Electromagnetic Interference caused by the components whenever needed. The options are **Disabled** and Enabled.

## Hardware Prefetcher (Available when supported by the CPU)

If this item is set to Enabled, the hardware prefetcher will prefetch streams of data and instructions from the main memory to the L2 cache in the forward or backward manner to improve CPU performance. The options are Disabled and **Enabled**.

## Adjacent Cache Line Prefetch (Available when supported by the CPU)

The CPU fetches the cache line for 64 bytes if this option is set to Disabled. The CPU fetches both cache lines for 128 bytes as comprised if this option is set to **Enabled**.

## MPS and ACPI MADT Ordering

This feature allows the user to decide how to order the Multiple APIC Description Table (MADT). Select Modern Ordering for the Microsoft Windows XP or a later version of OS. Select Legacy Ordering for the Microsoft Windows XP or an earlier version of OS. The options are **Modern Ordering** and Legacy Ordering.

## Intel® Virtualization Technology (Available when supported by the CPU)

Select Enabled to use the Virtualization Technology to allow one platform to run multiple operating systems and applications in independent partitions, creating multiple "virtual" systems in one physical computer. The options are **Enabled** and Disabled. **Note**: If there is any change to this setting, you will need to power off and restart the system for the change to take effect. Please refer to Intel's web site for detailed information.

# Execute-Disable Bit Capability (Available when supported by the OS and the CPU)

Set to Enabled to enable Execute Disable Bit support which will allow the processor to designate areas in the system memory where an application code can execute and where it cannot, thus preventing a worm or a virus from flooding illegal codes to overwhelm the processor or damage the system during an attack. The default is **Enabled**. (Refer to Intel and Microsoft Web Sites for more information.)

## Simultaneous Multi-Threading (Available when supported by the CPU)

Set to Enabled to use the Simultaneous Multi-Threading Technology, which will increase CPU performance. The options are Disabled and **Enabled.** 

#### **Active Processor Cores**

Set to Enabled to use a processor's Second Core and beyond. (Please refer to Intel's web site for more information.) The options are **All**, 1 and 2.

## Intel® EIST Technology

EIST (Enhanced Intel SpeedStep Technology) allows the system to automatically adjust processor voltage and core frequency in an effort to reduce power consumption and heat dissipation. Please refer to Intel's web site for detailed information. The options are Disabled and Enabled.

# Intel® TurboMode Technology (Available when Intel® EIST Technology is enabled)

Select Enabled to use the Turbo Mode to boost system performance. The options are **Enabled** and Disabled.

## C1E Support

Select Enabled to use the feature of Enhanced Halt State. C1E significantly reduces the CPU's power consumption by reducing the CPU's clock cycle and voltage during a "Halt State." The options are Disabled and **Enabled**.

#### Intel® C-STATE Tech

If enabled, C-State is set by the system automatically to either C2, C3 or C4 state. The options are Disabled and **Enabled**.

# C-State package Limit Setting (Available when Intel® C-State Tech is enabled)

If set to Auto, the AMI BIOS will automatically set the limit on the C-State package register. The options are **Auto**, C1, C3, C6 and C7.

#### C1 Auto Demotion

When this item is set to enabled, the CPU will conditionally demote C3, C6 or C7 requests to C1 based on un-core auto-demote information. The options are Disabled and **Enabled**.

#### C3 Auto Demotion

When this item is set to enabled, the CPU will conditionally demote C6 or C7 requests to C3 based on un-core auto-demote information. The options are Disabled and **Enabled**.

## **ACPI T State**

Select Enabled to report Processor throttling in the ACPI. The options are **Disabled** and Enabled.

## **DCA Technology**

This feature accelerates the performance of TOE devices. **Note**: A TOE device is a specialized, dedicated processor installed on an add-on card or a network card to handle some or all packet processing of this add-on card. For this motherboard, the TOE device is built inside the ICH10R South Bridge chip. This feature is supported only by some types of processors. The options are **Enabled** and Disabled.

## DCA Prefetch Delay

A DCA Prefetch is used with TOE components to prefetch data in order to shorten execution cycles and maximize data processing efficiency. Prefetching too frequently can saturate the cache directory and delay necessary cache accesses. This feature reduces or increases the frequency the system prefetches data. The options are [8], [16], [24], [32], [40], [48], [56], [64], [72], [80], [88], [96], [104], [112], [120].

## ► Advanced Chipset Control

## **▶QPI & IMC Configuration**

## **QPI Links Speed**

Use this item to select QPI data transfer speeds and enable/disable QPI Frequency selection. If Slow-mode is selected, QPI Frequency will remain slow (safe mode), and cannot be selected the user. If Full-speed is selected, the following item will be available for the user to select the QPI frequency. The options are Slow-mode, and **Full-Speed**.

## QPI Frequency (Available when QPI Links Speed is set to Full-speed)

This selects the desired QPI frequency. The options are **Auto**, 4.800 GT, 5.866GT, 6.400 GT.

## QPI L0s and L1

Select Enabled to lower power consumption during the QPI power state. L0s and L1 are automatically selected by the motherboard. The options are **Disabled** and Enabled.

## **Memory Frequency**

This feature forces a DDR3 to run at a frequency other than what the system has detected. The available options are **Auto**, Force DDR-800, Force DDR-1066, and Force DDR-1333.

## **Memory Mode**

The options are **Independent**, Channel Mirror, and Lockstep.

Independent - All DIMMs are available to the operating system.

Channel Mirror - The motherboard maintains two identical copies of all data in memory for redundancy.

Lockstep - The motherboard uses two areas of memory to run the same set of operations in parallel.

## **Demand Scrubbing**

A memory error-correction scheme that allows the processor to write correct data back into the memory block from where it was read by the processor. The options are Enabled and **Disabled**.

## **Patrol Scrubbing**

A memory error-correction scheme that works in the background looking for and correcting resident errors. The options are Enabled and **Disabled**.

## Throttling - Closed Loop/Throttling - Open Loop

Throttling improves reliability and reduces power consumption in the processor via automatic voltage control during processor idle states. The options are **Disabled** and Enabled. If this item is set to Enabled, the following items will appear:

## **Hysteresis Temperature (Closed Loop only)**

Temperature Hysteresis is the temperature lag (in degrees Celsius) after the predefined DIMM temperature threshold is reached before Closed Loop Throttling begins. The options are **Disabled**, 1.5°C, 3.0°C, and 6.0°C.

## **Guardband Temperature (Closed Loop only)**

This is the temperature applied to the DIMM temperature threshold. Each step is in 0.5°C increments. The default is **[006]**. Press <+> or <-> on your keyboard to change this value.

## **Inlet Temperature**

This is the temperature detected at the chassis inlet. Each step is in 0.5°C increments. The default is **[070]**. Press <+> or <-> on your keyboard to change this value.

## **Temperature Rise**

This is the temperature rise used in the DIMM thermal zone. Each step is in 0.5°C increments. The default is **[020]**. Press <+> or <-> on your keyboard to change this value.

#### Air Flow

This is the air flow speed to the DIMM modules. Each step is one mm/ sec. The default is **[1500]**. Press <+> or <-> on your keyboard to change this value.

#### **Altitude**

This feature defines how many meters above or below sea level the system is located. The options are **Sea Level or Below,** 1~300, 301~600, 601~900, 901~1200, 1201~1500, 1501~1800, 1801~2100, 2101~2400, 2401~2700, 2701~3000.

#### **DIMM Pitch**

This is the physical space between tw0 DIMM modules. Each step is in 1/1000 of an inch. The default is **[400]**. Press <+> or <-> on your keyboard to change this value.

## Intel VT-d

Select Enabled to enable Intel's Virtualization Technology support for Direct I/O VT-d by reporting the I/O device assignments to VMM through the DMAR ACPI Tables. This feature offers fully-protected I/O resource-sharing across the Intel platforms, providing the user with greater reliability, security and availability in networking and data-sharing. The settings are Enabled and **Disabled**.

## **SR-IOV Support**

Single Root I/O Virtualization is an industry-standard mechanism that allows devices to simultaneously share among several virtual machines. SR-IOV can partition a PCI-Express (PCIe) device into several virtual interfaces for resource-sharing in a virtual environment. The options are **Disabled** and Enabled.

## **NUMA Support**

Select Enabled to enable Non-Uniform Memory Access support for an "NUMA-Aware" OS to improve CPU performance. Select Disabled to provide better memory access for an "non-NUMA" OS. Select NUMA for SLES 11 for better CPU performance on a SUSE Linux Enterprise Server 11. The options are **Enabled**, Disabled and NUMA for SLES11.

## Intel I/OAT

The Intel I/OAT (I/O Acceleration Technology) significantly reduces CPU overhead by leveraging CPU architectural improvements, freeing resources for other tasks. The options are Disabled and **Enabled**.

## **Active State Power Management**

Select Enabled to start Active-State Power Management for signal transactions between L0 and L1 Links on the PCI Express Bus. This maximizes power-saving and transaction speed. The options are Enabled and **Disabled**.

#### **USB Functions**

This feature allows the user to decide the number of onboard USB ports to be enabled. The Options are: Disabled, 2 USB ports, 4 USB ports, 6 USB ports, 8 USB ports, 10 USB ports and 12 USB ports.

#### **USB 2.0 Controller**

This feature displays the current USB controller used in the motherboard.

## **Legacy USB Support**

Select Enabled to use Legacy USB devices. If this item is set to Auto, Legacy USB support will be automatically enabled if a legacy USB device is installed on the motherboard. The settings are Disabled, Enabled and **Auto**.

## **▶IDE/SATA Configuration**

When this submenu is selected, the AMI BIOS automatically detects the presence of the IDE devices and displays the following items.

## **SATA#1 Configuration**

If Compatible is selected, it sets SATA#1 to legacy compatibility mode. Selecting Enhanced sets SATA#1 to native SATA mode. The options are Disabled, Compatible and **Enhanced**.

## Configure SATA#1 as

This feature allows the user to select the drive type for SATA#1. The options are **IDE**, RAID and AHCI. (When the option-RAID is selected, the item-ICH RAID Code Base will appear.)

## ICH RAID Code Base (Available when the option-RAID is selected)

Select Intel to enable Intel's SATA RAID firmware to configure Intel's SATA RAID settings. Select Adaptec to enable Adaptec's SATA RAID firmware to configure Adaptec's SATA RAID settings. The options are **Intel** and Adaptec.

# SATA#2 Configuration (This feature is available when the option-IDE is selected for SATA#1)

Selecting Enhanced will set SATA#2 to native SATA mode. The options are Disabled, and **Enhanced**.

## **IDE Detect Timeout (sec)**

Use this feature to set the time-out value for the BIOS to detect the ATA, ATAPI devices installed in the system. The options are 0 (sec), 5, 10, 15, 20, 25, 30, and 35.

# Primary IDE Master/Slave, Secondary IDE Master/Slave, Third IDE Master, and Fourth IDE Master

These settings allow the user to set the parameters of the slots indicated above. Press <Enter> to activate the following submenu screen items. Set the correct configurations accordingly.

#### **Type**

Select the type of a device connected to the system. The options are Not Installed, **Auto**, CD/DVD and ARMD.

## LBA/Large Mode

LBA (Logical Block Addressing) is a method of addressing data on a disk drive. In the LBA mode, the maximum drive capacity is 137 GB. For drive capacities over 137 GB, your system must be equipped with a 48-bit LBA mode addressing.

If not, contact your manufacturer or install an ATA/133 IDE controller card that supports 48-bit LBA mode. The options are Disabled and **Auto**.

## **Block (Multi-Sector Transfer)**

Block Mode boosts the IDE drive performance by increasing the amount of data transferred. Only 512 bytes of data can be transferred per interrupt if Block Mode is not used. Block Mode allows transfers of up to 64 KB per interrupt. Select Disabled to allow data to be transferred to and from devices one sector at a time. Select Auto to allow data transfer to and from the devices occur multiple sectors at a time if the devices supports it. The options are **Auto** and Disabled.

#### **PIO Mode**

The IDE PIO (Programmable I/O) Mode programs timing cycles between the IDE drive and the programmable IDE controller. As the PIO mode increases, the cycle time decreases. The options are **Auto**, 0, 1, 2, 3, and 4.

Select Auto to allow the AMI BIOS to automatically detect the PIO mode. Use this value if the IDE disk drive support cannot be determined.

Select 0 to allow the AMI BIOS to use PIO mode 0. It has a data transfer rate of 3.3 MB/s.

Select 1 to allow the AMI BIOS to use PIO mode 1. It has a data transfer rate of 5.2 MB/s.

Select 2 to allow the AMI BIOS to use PIO mode 2. It has a data transfer rate of 8.3 MB/s.

Select 3 to allow the AMI BIOS to use PIO mode 3. It has a data transfer rate of 11.1 MB/s.

Select 4 to allow the AMI BIOS to use PIO mode 4. It has a data transfer bandwidth of 32-Bits. Select Enabled to enable 32-Bit data transfer.

## **DMA Mode**

Select Auto to allow the BIOS to automatically detect IDE DMA mode when the IDE disk drive support cannot be determined.

Select SWDMA0 to allow the BIOS to use Single Word DMA mode 0. It has a data transfer rate of 2.1 MB/s.

Select SWDMA1 to allow the BIOS to use Single Word DMA mode 1. It has a data transfer rate of 4.2 MB/s.

Select SWDMA2 to allow the BIOS to use Single Word DMA mode 2. It has a data transfer rate of 8.3 MB/s.

Select MWDMA0 to allow the BIOS to use Multi Word DMA mode 0. It has a data transfer rate of 4.2 MB/s.

Select MWDMA1 to allow the BIOS to use Multi Word DMA mode 1. It has a data transfer rate of 13.3 MB/s.

Select MWDMA2 to allow the BIOS to use Multi-Word DMA mode 2. It has a data transfer rate of 16.6 MB/s.

Select UDMA0 to allow the BIOS to use Ultra DMA mode 0. It has a data transfer rate of 16.6 MB/s. It has the same transfer rate as PIO mode 4 and Multi Word DMA mode 2.

Select UDMA1 to allow the BIOS to use Ultra DMA mode 1. It has a data transfer rate of 25 MB/s.

Select UDMA2 to allow the BIOS to use Ultra DMA mode 2. It has a data transfer rate of 33.3 MB/s.

Select UDMA3 to allow the BIOS to use Ultra DMA mode 3. It has a data transfer rate of 66.6 MB/s.

Select UDMA4 to allow the BIOS to use Ultra DMA mode 4. It has a data transfer rate of 100 MB/s.

Select UDMA5 to allow the BIOS to use Ultra DMA mode 5. It has a data transfer rate of 133 MB/s.

Select UDMA6 to allow the BIOS to use Ultra DMA mode 6. It has a data transfer rate of 133 MB/s. The options are **Auto**, SWDMAn, MWDMAn, and UDMAn.

## S.M.A.R.T. For Hard disk drives

Self-Monitoring Analysis and Reporting Technology (SMART) can help predict impending drive failures. Select Auto to allow the AMI BIOS to automatically detect hard disk drive support. Select Disabled to prevent the AMI BIOS from using the S.M.A.R.T. Select Enabled to allow the AMI BIOS to use the S.M.A.R.T. to support hard drive disk. The options are Disabled, Enabled, and **Auto**.

## 32Bit Data Transfer

Select Enable to enable the function of 32-bit IDE data transfer. The options are **Enabled** and Disabled.

## **▶**PCI/PnP Configuration

## Clear NVRAM

This feature clears NVRAM (Non-Volatile Memory used for Flash ROM) at bootup. The options are **No** and Yes.

## Plug & Play OS

Selecting Yes allows the OS to configure Plug & Play devices. (This is not required for system boot if your system has an OS that supports Plug & Play.) Select **No** to allow the AMI BIOS to configure all devices in the system.

## **PCI Latency Timer**

This feature sets the latency timer of each PCI device installed on a PCI bus. Select 64 to set the PCI latency to 64 PCI clock cycles. The options are 32, **64**, 96, 128, 160, 192, 224 and 248.

## **PCI IDE BusMaster**

When this item is enabled, the AMI BIOS uses PCI bus mastering for reading and writing to IDE drives. The options are Disabled and **Enabled**.

## PCIe I/O Performance

Some add-on cards perform faster with the coalesce feature, which limits the payload size to 128 MB; while others, with a payload size of 256 MB which inhibits the coalesce feature. Please refer to your add-on card user guide for the desired setting. The options are **256 MB** and 128MB.

## **ROM Scan Ordering**

This feature allows the user to decide which Option ROM to be activated first. The options are Onboard first and Add-On first.

## PCI-E Slots 1~7 x8

This feature allows the user to Enable or Disable any of the PCI slots. The options are **Enable** and Disable.

## Onboard LAN Option ROM Select

This feature allows the user to select the onboard LAN option ROM type. The options are iSCSI and **PXE**.

## Load Onboard LAN1 Option ROM/Load Onboard LAN2 Option ROM

Select Enabled to enable the onboard LAN1 or LAN2 Option ROM. This is to boot computer using a network interface. The options are Enabled and **Disabled**.

## **Boot Graphics Adapter Priority**

This feature allows the user to select the priority graphics adapter for system boot. The options are Auto and **Onboard VGA**.

## ► Super IO Device Configuration

## **Serial Port1 Address**

This option specifies the base I/O port address and the Interrupt Request address of Serial Port 1. Select Disabled to prevent the serial port from accessing any system resources. When this option is set to Disabled, the serial port physically becomes unavailable. Select 3F8/IRQ4 to allow the serial port to use 3F8 as its I/O port ad-

dress and IRQ 4 for the interrupt address. The options are Disabled, **3F8/IRQ4**, 3E8/IRQ4, 2E8/IRQ3 and 2F8/IRQ3.

## **▶**Remote Access Configuration

#### **Remote Access**

This allows the user to enable the Remote Access feature. The options are Disabled and **Enabled**.

If Remote Access is set to Enabled, the following items will display:

## **Serial Port Number**

This feature allows the user decide which serial port to be used for Console Redirection. The options are **COM 1** and COM 2.

## Base Address, IRQ

This item displays the based address and IRQ of the serial port specified above. The default setting for **COM**1 is **3F8/IRQ4**, and for COM 2 is **2F8/IRQ3**.

## **Serial Port Mode**

This feature allows the user to set the serial port mode for Console Redirection. The options are **115200 8, n 1**; 57600 8, n, 1; 38400 8, n, 1; 19200 8, n, 1; and 9600 8, n, 1.

#### Flow Control

This feature allows the user to set the flow control for Console Redirection. The options are **None**, Hardware, and Software.

#### Redirection After BIOS POST

Select Disabled to turn off Console Redirection after Power-On Self-Test (POST). Select Always to keep Console Redirection active all the time after POST. (Note: This setting may not be supported by some operating systems.) Select Boot Loader to keep Console Redirection active during POST and Boot Loader. The options are Disabled, Boot Loader, and **Always**.

## **Terminal Type**

This feature allows the user to select the target terminal type for Console Redirection. The options are ANSI, **VT100**, and VT-UTF8.

## VT-UTF8 Combo Key Support

A terminal keyboard definition that provides a way to send commands from a remote console. Available options are **Enabled** and Disabled.

## **Sredir Memory Display Delay**

This feature defines the length of time in seconds to display memory information. The options are **No Delay**, Delay 1 Sec, Delay 2 Sec, and Delay 4 Sec.

## ► Hardware Health Monitor

This feature allows the user to monitor system health and review the status of each item as displayed.

#### **CPU Overheat Alarm**

This option allows the user to select the CPU Overheat Alarm setting which determines when the CPU OH alarm will be activated to provide warning of possible CPU overheat.

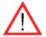

**Warning!** 1.Any temperature that exceeds the CPU threshold temperature predefined by the CPU manufacturer may result in CPU overheat or system instability. When the CPU temperature reaches this predefined threshold, the CPU and system cooling fans will run at full speed. 2. To avoid possible system overheating, please be sure to provide adequate airflow to your system.

## The options are:

- The Early Alarm: Select this setting if you want the CPU overheat alarm (including the LED and the buzzer) to be triggered as soon as the CPU temperature reaches the CPU overheat threshold as predefined by the CPU manufacturer.
- The Default Alarm: Select this setting if you want the CPU overheat alarm (including the LED and the buzzer) to be triggered when the CPU temperature reaches about 5°C above the threshold temperature as predefined by the CPU manufacturer to give the CPU and system fans additional time needed for CPU and system cooling. In both the alarms above, please take immediate action as shown below.

## CPU 1 Temperature/CPU 2 Temperature/System Temperature

This feature displays current temperature readings for the CPUs and the System.

The following items will be displayed for your reference only:

## **CPU 1 Temperature/ CPU 2 Temperature**

The CPU Temperature feature will display the CPU temperature status as detected by the BIOS:

**Low** – This level is considered as the 'normal' operating state. The CPU temperature is well below the CPU 'Temperature Tolerance'. The motherboard fans and CPU will run normally as configured in the BIOS (Fan Speed Control).

**Medium** – The processor is running warmer. This is a 'precautionary' level and generally means that there may be factors contributing to this condition, but the CPU is still within its normal operating state and below the CPU 'Temperature Tolerance'. The motherboard fans and CPU will run normally as configured in the BIOS. The fans may adjust to a faster speed depending on the Fan Speed Control settings.

**High** – The processor is running hot. This is a 'caution' level since the CPU's 'Temperature Tolerance' has been reached (or has been exceeded) and may activate an overheat alarm. The system may shut down if it continues for a long period to prevent damage to the CPU.

User intervention: If the system buzzer and Overheat LED has activated, take action immediately by checking the system fans, chassis ventilation and room temperature to correct any problems.

#### Notes:

1. The CPU thermal technology that reports absolute temperatures (Celsius/Fahrenheit) has been upgraded to a more advanced feature by Intel in its newer processors. The basic concept is each CPU is embedded by unique temperature information that the motherboard can read. This 'Temperature Threshold' or 'Temperature Tolerance' has been assigned at the factory and is the baseline on which the motherboard takes action during different CPU temperature conditions. Since CPUs can have different 'Temperature Tolerances', the installed CPU can now send information to the motherboard what its 'Temperature Tolerance' is, and not the other way around. This results in better CPU thermal management.

Supermicro has leveraged this feature by assigning a temperature status to certain thermal conditions in the processor (Low, Medium and High). This makes it easier for the user to understand the CPU's temperature status, rather than by just simply seeing a temperature reading (i.e., 25°C).

The information provided above is for your reference only. For more information on thermal management, please refer to Intel's Web site at www.Intel.com.

2. To avoid possible overheating, be sure to provide adequate airflow to the system.

**System Temperature:** The system temperature will be displayed (in degrees in Celsius and Fahrenheit) as it is detected by the BIOS.

## Fan Speed Readings

This feature displays the fan speed readings from Fan1 through Fan8.

## **Fan Speed Control Modes**

This feature allows the user to decide how the system controls the speeds of the onboard fans. The CPU temperature and the fan speed are correlative. When the CPU on-die temperature increases, the fan speed will also increase for effective

system cooling. Select "Full Speed/FS" to allow the onboard fans to run at full speed for maximum cooling. The FS setting is recommended for special system configuration or debugging. Select "Performance/PF" for better system cooling. The PF setting is recommended for high-power-consuming and high-density systems. Select "Balanced/BL" for the onboard fans to run at a speed that will balance the needs between system cooling and power saving. The BL setting is recommended for regular systems with normal hardware configurations. Select "Energy Saving/ES" for best power efficiency and maximum quietness. The Options are: **Full Speed**, Performance, Balanced, and Energy Saving.

## **Voltage Readings**

The following voltage readings will be displayed.

CPU1 Vcore, CPU2 Vcore, CPU1 Vtt, CPU2 Vtt, CPU1 DIMM, CPU2 DIMM, 1.1V, 1.5V, 1.8V, 3.3V, 12V, 5V, 3.3 Vsb, and VBAT

## ► ACPI Configuration

Use this feature to configure Advanced Configuration and Power Interface (ACPI) power management settings for your system.

## **ACPI Aware O/S**

Select Yes to enable ACPI support if it is supported by the OS to control ACPI through the Operating System. Otherwise, disable this feature. The options are **Yes** and No.

## **ACPI Version Features**

The options are ACPI v1.0, **ACPI v2.0** and ACPI v3.0. Please refer to ACPI's website for further explanation: http://www.acpi.info/.

## PS2 KB/MS Wake Up

Select Enable to "wake-up" the system using either the PS2 keyboard or mouse when the system is in S3 (Sleep) or S4 (Hibernate) state. The options are Enabled and **Disabled**.

## **ACPI APIC Support**

Select Enabled to include the ACPI APIC Table Pointer in the RSDT (Root System Description Table) pointer list. The options are **Enabled** and Disabled.

## APIC ACPI SCI IRQ

When this item is set to Enabled, APIC ACPI SCI IRQ is supported by the system. The options are Enabled and **Disabled**.

#### **Headless Mode**

This feature is used to enable system to function without a keyboard, monitor and/ or mouse attached The options are Enabled and **Disabled**.

## **High Performance Event Timer**

Select Enabled to activate the High Performance Event Timer (HPET) that produces periodic interrupts at a much higher frequency than a Real-time Clock (RTC) does in synchronizing multimedia streams, providing smooth playback and reducing the dependency on other timestamp calculation devices, such as an x86 RDTSC Instruction embedded in the CPU. The High Performance Event Timer is used to replace the 8254 Programmable Interval Timer. The options are **Enabled** and Disabled.

## **▶**Trusted Computing

## TCG/TPM (Trusted Platform Module) Support

Select Yes on this item and enable the TPM jumper on the motherboard to enable TCG (TPM 1.1/1.2)/TPM support in order to improve data integrity and network security. The options are **No** and Yes. If this feature is set to Yes, the following items will display:

## **Indicate Physical**

Select Yes for a TPM device to be detected by the system at each system boot. The options are Yes and **No**.

## **TPM Deactivated**

Select Set to activate a TPM device at bootup. Select Clear to deactivate a TPM device. The options are Set, Clear and **Don't Change**.

#### **TPM Owner**

Select Enable Install to set up a TPM ownership. Select Clear to void a TPM ownership. Select Disable Install to disable TPM ownership setup support. The options are **Don't Change**, Enable Install, Disable Install and Clear.

## **Execute TPM Command**

Select Enabled to allow the user to change executable TPM commands and TPM settings. Select Don't Change to keep the current TPM settings. The options are **Don't Change**, Enabled, and Disabled.

#### TPM Enable/Disable Status

This item displays the status of TPM Enabled/Disabled state.

## **TPM Owner Status**

This item displays the status of TPM Ownership.

## **▶IPMI** Configuration

Intelligent Platform Management Interface (IPMI) is a used to monitor and manage system health from a remote site. For more information, please visit Intel's website at www.intel.com.

## **IPMI Firmware Revision**

This item displays the current IPMI firmware revision.

## Status of BMC

Baseboard Management Controller (BMC) manages the interface between system management software and platform hardware. This section displays the BMC status codes.

## **▶View BMC System Event Log**

This feature displays the BMC System Event Log (SEL). It shows the total number of entries of BMC System Events. To view an event, press the <+> and <-> keys to select an event from the even log and display the information.

- Total Number of Entries
- SEL Entry Number
- SEL Record ID
- SEL Record Type
- Event Timestamp
- Generator ID
- Event Message Format User
- Event Sensor Type
- Event Sensor Number,
- Event Dir Type
- Event Data.

## **Clear BMC System Event Log**

Select OK and press the <Enter> key to clear the BMC system log. Select Cancel to keep the BMC System log. The options are **OK** and Cancel.

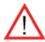

**Caution**: Any cleared information is unrecoverable. Make absolutely sure that you no longer need any data stored in the log before clearing the BMC Event Log.

## **▶▶**Set LAN Configuration

Use this feature to configure the IPMI LAN settings.

**Channel Number** - Enter a channel number to be used for the IPMI LAN connection. This is initially set to **[01]**. **Channel Number Status** - This feature indicated the status of the Channel Number selected above.

## **IP Address Source**

This feature allows the user to select the source of the IP address for the system. If Static is selected, the user will need to manually enter the IP address for the system. If DHCP is selected, the BIOS will search for a DHCP (Dynamic Host Configuration Protocol) server in the network that the system is attached to, and request the next available IP address. The options are **DHCP** and Static. If Static is selected, the following items will be available for configuration.

#### **IP Address**

This feature allows the user to enter the IP address for your system. This should be in decimal and in dotted quad form (i.e., 192.168.10.253). The value of each three-digit number separated by dots should not exceed 255.

#### Subnet Mask

Subnet masks tell the network which subnet this system belongs to. The value of each three-digit number separated by dots should not exceed 255.

## **Gateway Address**

This is the IP address of the gateway in the network that the system is connected to. This is usually a router.

#### Mac Address

The BIOS will automatically enter your system's Mac address; however it may be over-ridden. Mac addresses are 6 two-digit hexadecimal numbers (Base 16,  $0 \sim 9$ , A, B, C, D, E, F) separated by dots. (i.e., 00.30.48.D0.D4.60).

## **BMC Watch Dog Timer Action**

This feature allows the BMC to reset or power down the system if the operating system hangs or crashes. The options are **Disabled**, Reset System, Power Down, Power Cycle. If this feature is not set to Disabled, the following item will display.

## BMC Watch Dog TimeOut [Min:Sec]

This feature sets a timed delay (in minutes or seconds) before a system powers down or resets after an operating system failure is detected. The options are [5 Min], [1 Min], [30 Sec], and [10 Sec].

## **▶** Event Log Configuration

## **View Event Log**

Use this option to view the System Event Log.

## Mark all events as read

This option marks all events as read. The options are OK and Cancel.

## Clear event log

This option clears the Event Log memory of all messages. The options are **OK** and **Cancel.** 

## **PCI Error Log**

Use this option to enable PCI error (PERR) logging. The options are Yes and No.

## 7-4 Security Settings

The AMI BIOS provides a Supervisor and a User password. If you use both passwords, the Supervisor password must be set first.

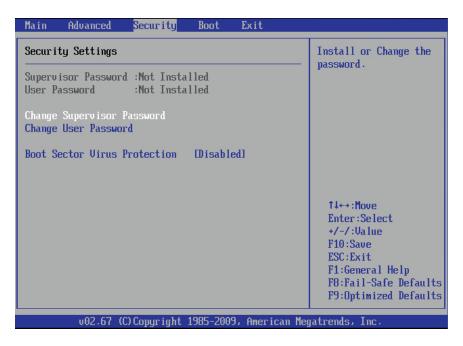

## **Supervisor Password**

This item indicates if a Supervisor password has been entered for the system. "Not Installed" means a Supervisor password has not been used.

## **User Password**

This item indicates if a user password has been entered for the system. "Not Installed" means that a user password has not been used.

## **Change Supervisor Password**

Select this feature and press <Enter> to access the submenu, and then type in a new Supervisor Password.

**User Access Level** (Available when Supervisor Password is set as above)

The Options are Full Access, View Only, Limited, and No Access

- Full Access: This feature grants full User read and write access to the Setup Utility.
- View Only: This feature allows the user to access the Setup Utility without making any change to the settings.
- Limited: This feature allows the user to access limited fields and making changes.

No Access: This feature prevents User from accessing the Setup Utility.

## **Change User Password**

Select this feature and press <Enter> to access the submenu, and then enter a new User Password.

## Clear User Password (Available only when User Password has been set)

This item allows the user to clear a user password after it has been entered.

## **Password Check**

Select Setup to allow the system to check for a user or supervisor password whenever it enters into the BIOS Setup. Select Always to allow the system **to** check for a user or supervisor password at each system boot. The options are **Setup** and Always.

## **Boot Sector Virus Protection**

When this item is enabled, the AMI BIOS displays a warning when any program (or virus) issues a Disk Format command or attempts to write to the boot sector of the hard disk drive. The options are Enabled and **Disabled**.

## 7-5 Boot Configuration

Use this feature to configure boot settings.

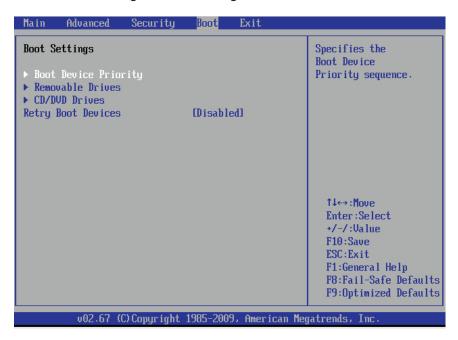

## **▶**Boot Device Priority

This feature allows the user to specify the sequence of priority for the Boot Device. The settings are 1st boot device, 2nd boot device, 3rd boot device, 4th boot device, 5th boot device and Disabled.

1st Boot Device - [USB: XXXXXXXXX]/2nd Boot Device - [CD/DVD: XXXXXXXXX]

## ▶ Removable Drives

This feature allows the user to specify the boot sequence from available Removable Drives. The settings are 1st boot device, 2nd boot device, and Disabled.

1st Drive - [USB: XXXXXXXXX]/2nd Drive

## ►CD/DVD Drives

This feature allows the user to specify the boot sequence from available CD/DVD Drives (i.e., 1st Drive, 2nd Drive, etc).

## **Retry Boot Devices**

If this item is enabled, the BIOS will automatically attempt to boot from a specified boot device again after its initial failure to boot. The options are Enabled and **Disabled**.

## 7-6 Exit Options

Select the Exit tab from the AMI BIOS Setup Utility screen to enter the Exit BIOS Setup screen.

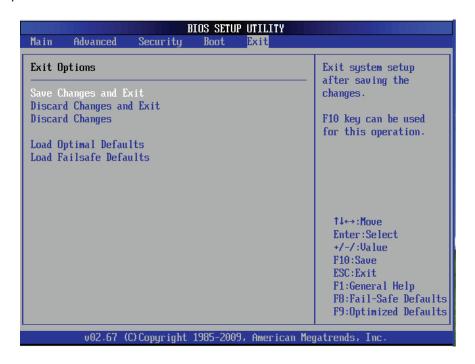

## Save Changes and Exit

When you have completed the system configuration changes, select this option to leave the BIOS Setup Utility and reboot the computer, so the new system configuration parameters can take effect. Select Save Changes and Exit from the Exit menu and press <Enter>.

## **Discard Changes and Exit**

Select this option to quit the BIOS Setup without making any permanent changes to the system configuration, and reboot the computer. Select Discard Changes and Exit from the Exit menu and press <Enter>.

## **Discard Changes**

Select this option and press <Enter> to discard all the changes and return to the AMI BIOS Utility Program.

## **Load Optimal Defaults**

To set this feature, select Load Optimal Defaults from the Exit menu and press <Enter>. Then, select OK to allow the AMI BIOS to automatically load Optimal Defaults to the BIOS Settings. The Optimal settings are designed for maximum system performance, but may not work best for all computer applications.

## Load Fail-Safe Defaults

To set this feature, select Load Fail-Safe Defaults from the Exit menu and press <Enter>. The Fail-Safe settings are designed for maximum system stability, but not for maximum performance.

# **Appendix A**

## **BIOS Error Beep Codes**

During the POST (Power-On Self-Test) routines, which are performed each time the system is powered on, errors may occur.

**Non-fatal errors** are those which, in most cases, allow the system to continue with the boot-up process. The error messages normally appear on the screen.

**Fatal errors** are those which will not allow the system to proceed with the boot-up procedure. If a fatal error occurs, you should consult with your system manufacturer for possible repairs.

These fatal errors are usually communicated through a series of audible beeps.

| BIOS Error Beep Codes                         |                                 |                                                  |
|-----------------------------------------------|---------------------------------|--------------------------------------------------|
| Beep Code                                     | Error Message                   | Description                                      |
| 1 beep                                        | Refresh                         | Circuits have been reset.<br>(Ready to power up) |
| 5 short beeps, 1 long beep                    | Memory error                    | No memory detected in the system                 |
| 8 beeps                                       | Display memory read/write error | Video adapter missing or with faulty memory      |
| 1 continuous beep w/<br>Front Panel OH LED on | System Overheat                 | 1 continuous beep with the front panel OH LED on |

## **Notes**

## **Appendix B**

## **System Specifications**

## **Processors**

Single or dual Intel® Xeon® 5500 LGA1366 processors (both CPUs must be of the same type)

Note: Please refer to our web site for a complete listing of supported processors.

## Chipset

Intel 5520/ICH10R chipset

## **BIOS**

32 Mb AMI® SPI Flash ROM

## **Memory Capacity**

Twelve DIMM sockets supporting up to 96 GB of registered ECC or up to 24 GB of unbuffered ECC/non-ECC DDR3-1333/1066/800 SDRAM

Note: Interleaved memory - requires memory must be installed four modules at a time. See Section 5-6 for details.

## **SAS Controller**

LSI 2008 SAS controller for 8-port SAS

## **SATA Controller**

Intel on-chip (ICH10R) controller for 6-port 3 Gb/s SATA (RAID 0, 1, 10 and 5 supported)

## **Drive Bays**

Eight hot-swap drive bays to house eight SAS drives

## **Peripheral Drive Bays**

Three 5.25" drive bays

## **Expansion Slots**

Seven PCI-Express Gen. 2 x8 slots (all in x16 slots)

## Serverboard

X8DTH-6/X8DTH-6F (Extended ATX form factor)

Dimensions: 12 x 13 in (305 x 330 mm)

## Chassis

SC745TQ-R800B, tower/4U rackmount

Dimensions (as tower): (WxHxD) 7 x 19 x 27 in. (178 x 483 x 686 mm)

## Weight

Gross (Bare Bone): 70 lbs. (31.8 kg.)

## System Cooling

Three (3) 8-cm system cooling fans Two (2) 8-cm rear exhaust fans

One (1) air shroud

## System Input Requirements

AC Input Voltage: 100-240V AC auto-range Rated Input Current: 12A max. (10-4A) Rated Input Frequency: 50 to 60 Hz

## **PFC Power Supply**

Rated Output Power: 800W (PWS-801-1R)
Rated Output Voltages: +12V (66A), +5Vsb (4A)

## **Operating Environment**

Operating Temperature: 10° to 35° C (32° to 95° F)

Non-operating Temperature: -40° to 70° C (-40° to 158° F)
Operating Relative Humidity: 20% to 95% (non-condensing)
Non-operating Relative Humidity: 5% to 95% (non-condensing)

## **Regulatory Compliance**

Electromagnetic Emissions: FCC Class B, EN 55022 Class B, EN 61000-3-2/-3-3, CISPR 22 Class B

Electromagnetic Immunity: EN 55024/CISPR 24, (EN 61000-4-2, EN 61000-4-3, EN 61000-4-4, EN 61000-4-5, EN 61000-4-6, EN 61000-4-8, EN 61000-4-11)

Safety: CSA/EN/IEC/UL 60950-1 Compliant, UL or CSA Listed (USA and Canada), CE Marking (Europe)

California Best Management Practices Regulations for Perchlorate Materials: This Perchlorate warning applies only to products containing CR (Manganese Dioxide) Lithium coin cells. "Perchlorate Material-special handling may apply. See www.dtsc.ca.gov/hazardouswaste/perchlorate"

# Notes

#### (continued from front)

The products sold by Supermicro are not intended for and will not be used in life support systems, medical equipment, nuclear facilities or systems, aircraft, aircraft devices, aircraft/emergency communication devices or other critical systems whose failure to perform be reasonably expected to result in significant injury or loss of life or catastrophic property damage. Accordingly, Supermicro disclaims any and all liability, and should buyer use or sell such products for use in such ultra-hazardous applications, it does so entirely at its own risk. Furthermore, buyer agrees to fully indemnify, defend and hold Supermicro harmless for and against any and all claims, demands, actions, litigation, and proceedings of any kind arising out of or related to such ultra-hazardous use or sale.